インターネットサービス

# パソコン設定マニュアル

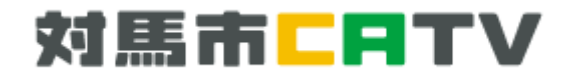

目 次

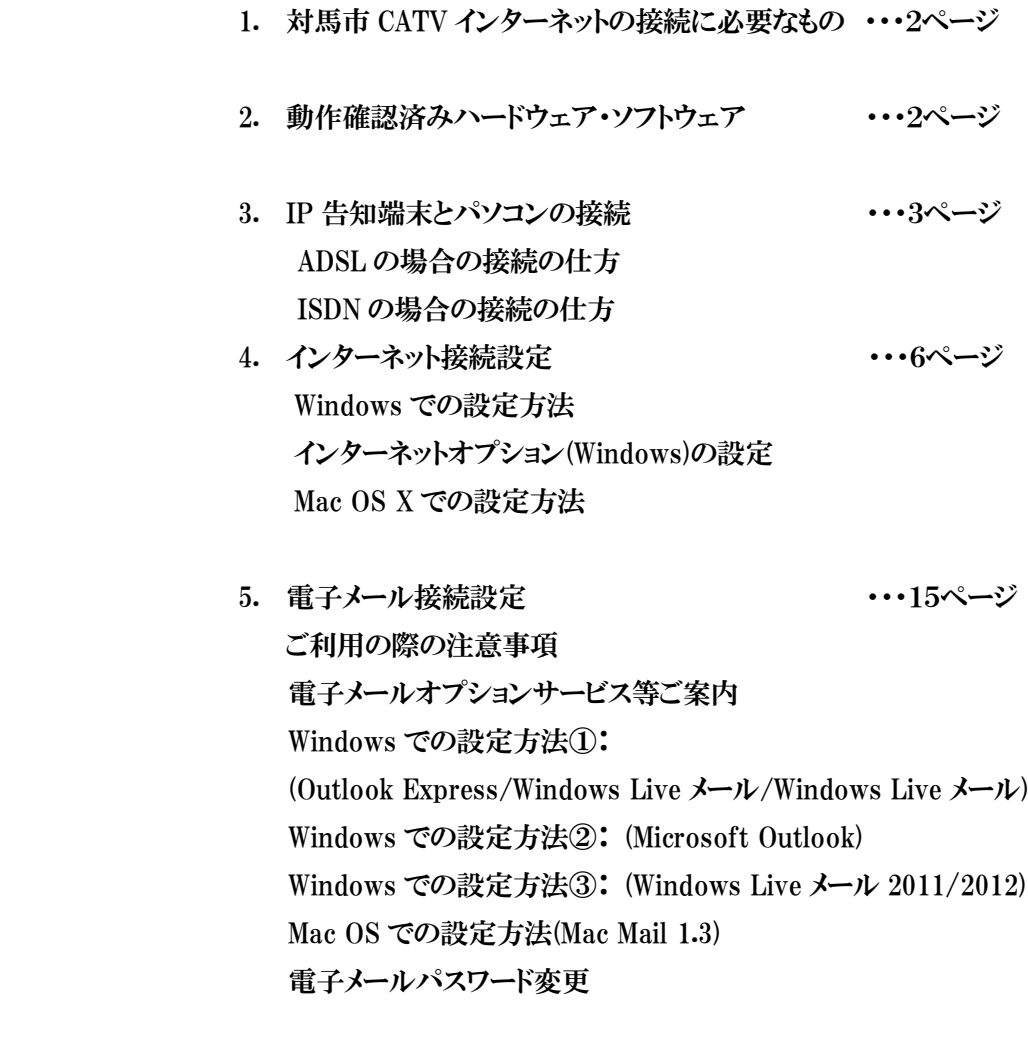

- 6. ホームページの開設 ・・・・・・・・・・28ページ FFFTP(Windows)を用いた転送方法
- 7. トラブルシューティング ・・・・・・・・・・・・31ページ

## ご 挨 拶

このたびは対馬市 CATV インターネットサービスにご加入いただき誠に有難うございます。

このマニュアルは対馬市 CATV インターネットのユーザーの皆様に、気軽にご利用いただけるよう に、できる限りわかりやすいように心がけて作成致します。

併せて、対馬市 CATV インターネットサービスで利用できるサービス等もご説明しておりますので、 初めてインターネットをご利用になる方はもとより、これまでにご利用されてきた方もぜひご一読下さ い。

また、トラブル時の対応方法やオプション申込方法等もご説明しておりますので、大切に保管して 下さい。

「対馬市 CATV」 指定管理者:(株)コミュニティメディアは、対馬市の皆様のためにより良いサービ スを提供して参りますので、末長くご愛顧頂きますよう宜しくお願い致します。

- ・Windows,Outlook,OutlookExpress,InternetExplorer,WindowsMail,WindowsLiveMail は 米国マイクロソフト社の商標または登録商標です。
- ·Macintosh, PowerMac, Safari, Mac Mail は米国アップルコンピュータ社の商標または登録商標 です。
- ・その他、記載の商品名、会社名等は、各会社の商標または登録商標です。

・本文中では、TM、R マークは表示していません。

 対馬市 CATV のサービス使用、及びマニュアルに記載している内容は平成 26年5月13日現在 の内容です。

なお、将来予告なしに変更することがありますのでご了承下さい。

## 1. 対馬市 CATV インターネットの接続に必要なもの

#### ■IP告知端末

インターネットモデムとして使用致します。

#### ■パソコン

 Windows 8/7/Vista/XP SP3/Mac OS X が稼働しているパソコンを推奨いたします。 (詳しくは下記の「動作確認済みハードウェア・ソフトウェア」をご覧下さい)

#### ■LAN ケーブル

100Base‐TX 以上に対応したストレートタイプのケーブル

■LAN 端子

100Base‐TX 以上に対応した LAN アダプタ

(上記 LAN 端子を標準装備もしくは取り付けているパソコンの場合は必要ありません。)

# 2. 動作確認済みハードウェア・ソフトウェア

■ハードウェア/OS

100Base‐TX 以上に対応した LAN 端子を装備した

Windows 8/7/Vista/XP SP3/MacOS X が正常に動作するパソコン

※動作確認済みは日本語版のみです。

(The confirmed operation is only a Japanese version)

 ※上記の動作確認済みパソコン以外(Windows2000 SP4/Me/98/NT/MacOS9/PC UNIX 等)でも、インターネット接続は可能ですが、動作を保障するものではありませ  $\lambda$ 。

※ルータや無線 LAN をご利用の場合は、機器やお客様環境により設定方法等が異なり ますのでご注意ください。

※WindowsXP は 2014 年 4 月 9 日でメーカーのサポートが終了しております。

 継続使用に関するご質問、ご相談はマイクロソフト社か PC メーカー、又は購入店まで お問い合わせください。

■Web ブラウザ・メールソフト

Windows Microsoft Internet Explorer 6/7/8/9/10

Microsoft Outlook Express 6

Microsoft Outlook 2007/2010

- Windows Mail
- Windows Live Mail

Macintosh Safari 1.x 2.x

Mac Mail

※動作確認済みは日本語版のみです。(The confirmed operation is only a

Japanese version)

※上記推奨環境は、予告なく変更する場合があります。

最新情報につきましては当社ホームページをご覧下さい。

# 3. IP 告知端末とパソコンの接続

#### IP 告知端末とは・・・

IP 告知端末は「対馬市 CATV」へご加入の全世帯に対馬市より設置致します。 基本サービスでは IP 告知端末を利用して、防災情報などの緊急放送を宅内にてご視聴いた だける他、島内無料電話(IP 電話)としての機能がございます。 また、インターネットの回線を利用し、島内のインターネット(対馬市CATVポータルサイト)を ご利用できます。詳しくは別紙「対馬市CATVポータルサイトのご案内」参照。

有料サービスのインターネットをご利用頂く場合には、本端末をモデムとして利用致します。

機器の接続例

IP 告知端末とインターネットをご利用するパソコン(その他インターネット利用可能機器)を LAN ケーブル (カテゴリー6以上のストレートケーブル)にて接続下さい。 ※LAN ケーブルは、お客様にてご用意下さい。

接続イメージ

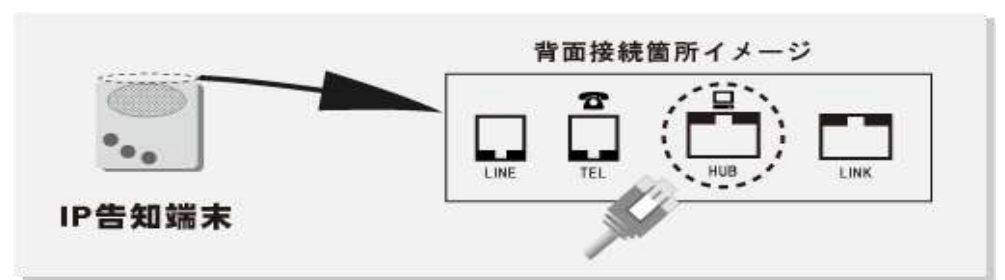

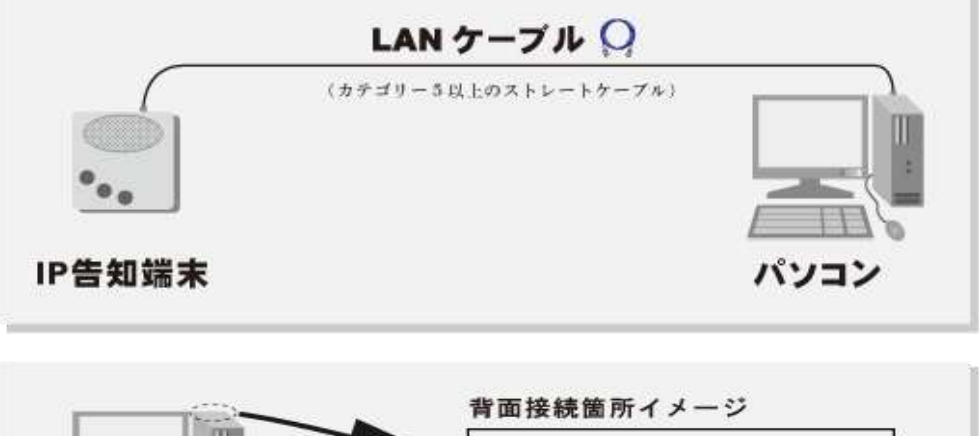

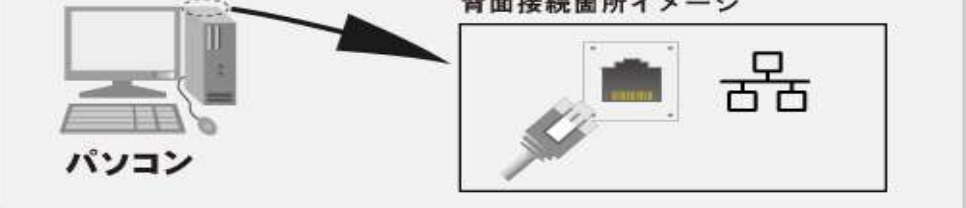

I,

#### ※新しくパソコンを購入され使用する方へ

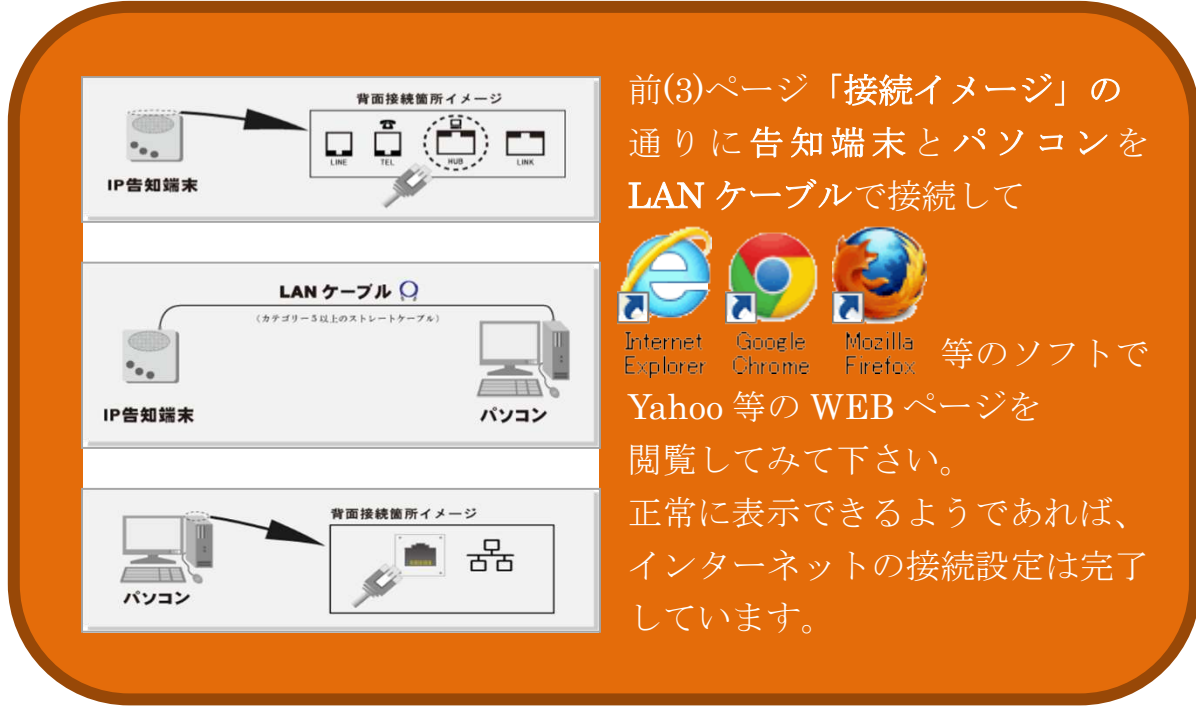

「接続イメージ」の通りに接続してもインターネットが使えない場合、 また以前別の環境で使用されていたパソコンをお使いの場合は 本マニュアル 6 ページ「4. インターネット接続設定」をご参照下さい。 また電子メールの設定につきましては本マニュアル 15 ページ 「5. 電子メール接続設定」をご参照下さい。

## ADSL の場合の接続の仕方

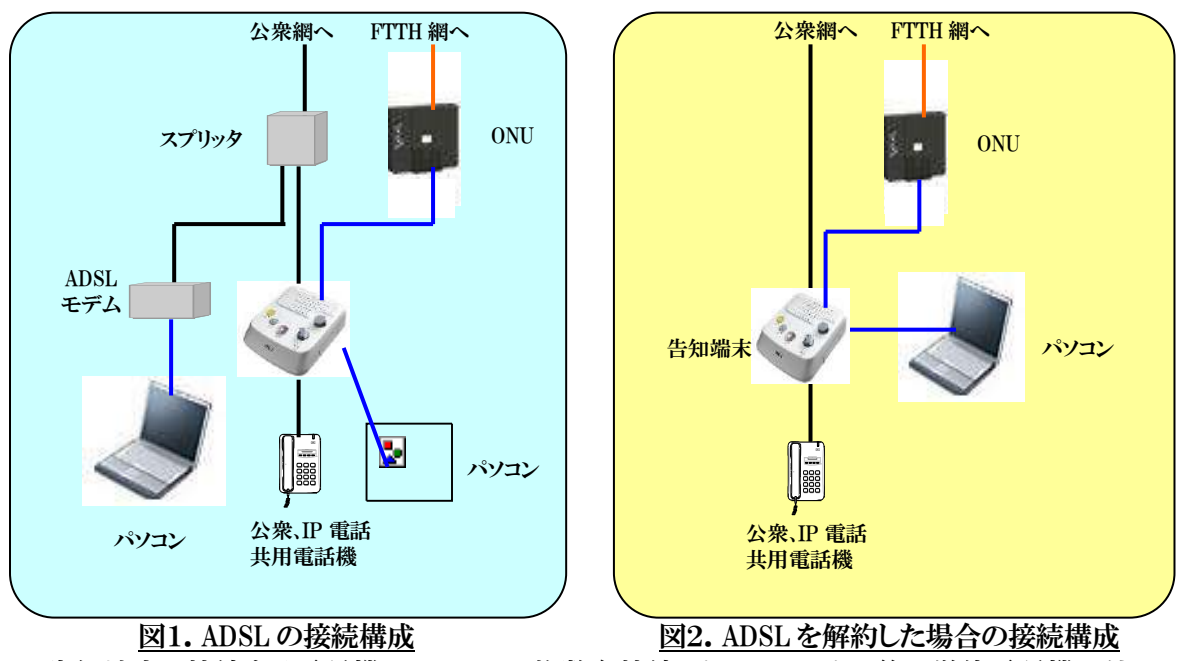

※ 告知端末に接続する電話機については、複数台接続、ホームテレホン等の単体電話機以外 の接続は保証できません。

## ISDN の場合の接続の仕方

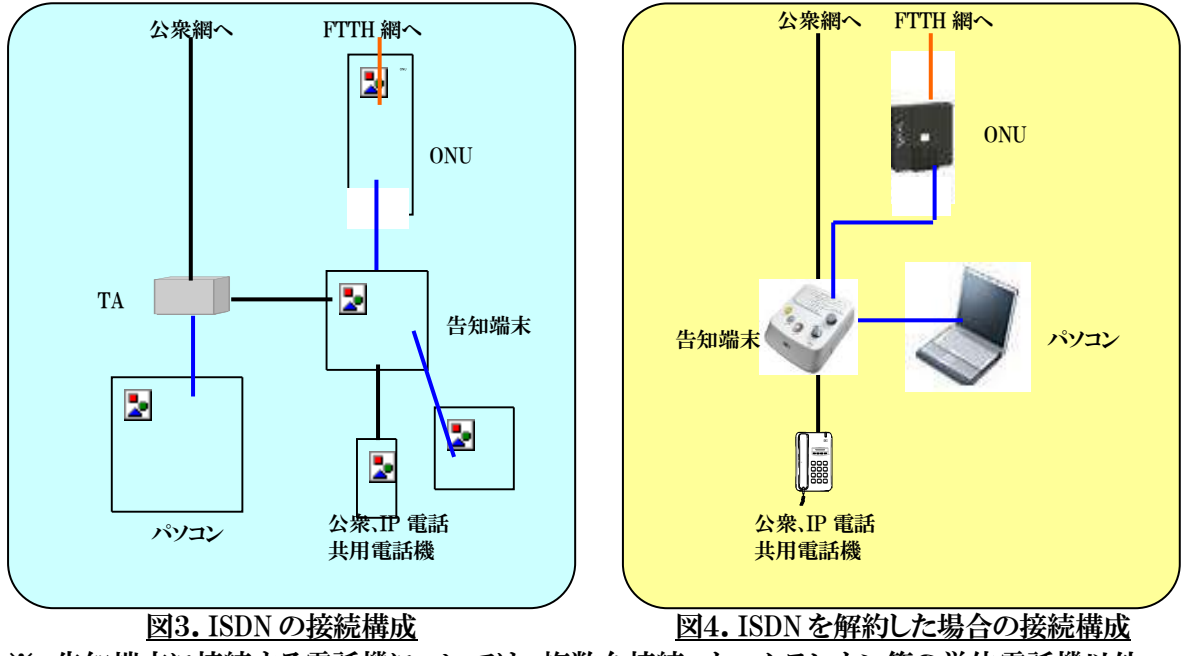

※ 告知端末に接続する電話機については、複数台接続、ホームテレホン等の単体電話機以外 の接続は保証できません。

※ ISDN 契約が解約されていない場合は、図3のように配線しないと電話が使えません。逆に、 ISDN 契約を解約した後は、図4のように配線しないと電話が使えません。

# 4. インターネット接続設定

 対馬市 CATV インターネットに接続するための設定方法をご説明致します。 各 OS ごとにご説明しておりますので、お客様がお使いの OS の項目をご覧下さい。 (ルータや無線 LAN をお使いの場合は設定方法が異なりますので、機器に添付の説明書を ご参照下さい。)

※設定の際には会員証をお手元にご用意ください。

# ☞Windows の設定方法

#### STEP1

「スタート」メニューから「コントロールパネル」を選択します。 (Windows8の場合は画面左下隅を右クリックして表示されるメニューから選択して下さい。)

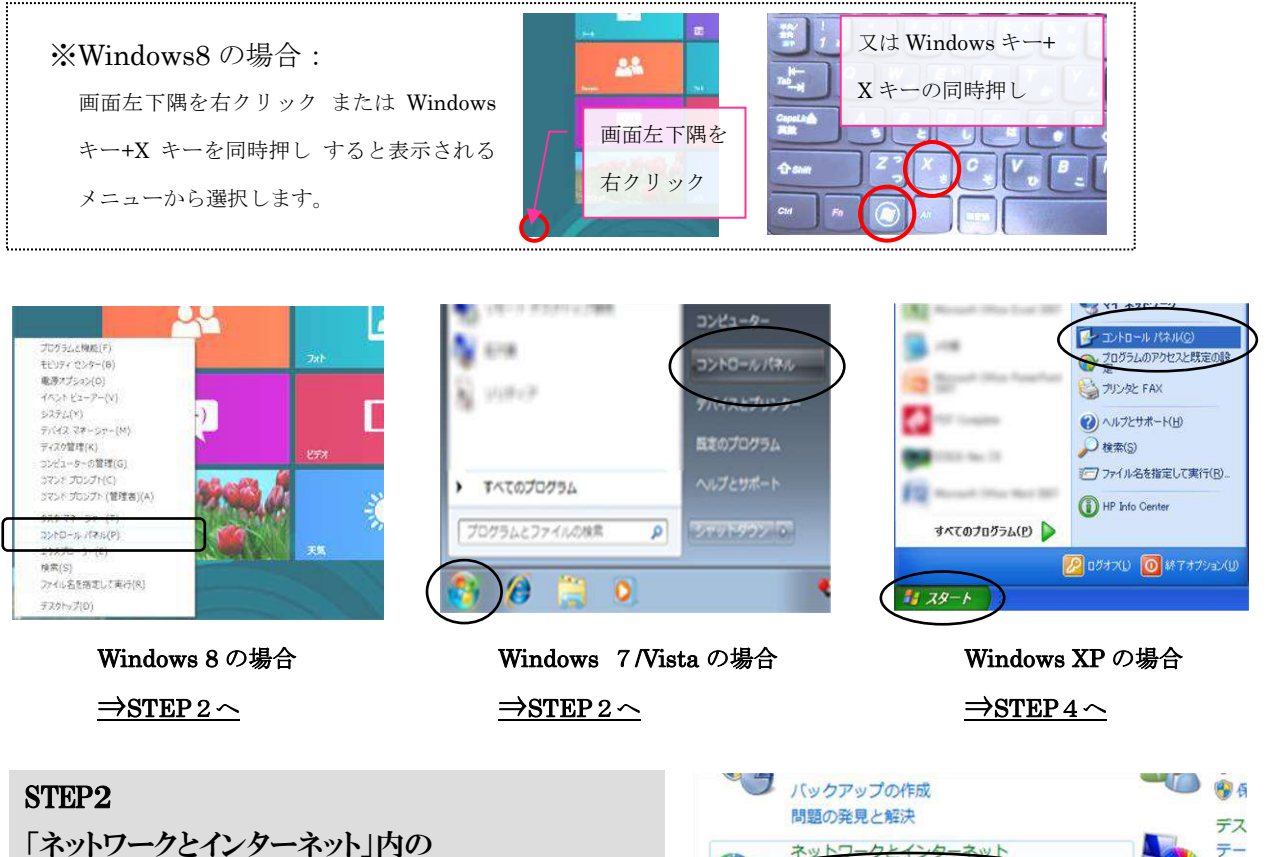

「ネットワークの状態とタスク表示」をクリックします。

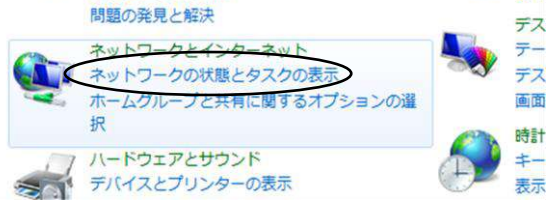

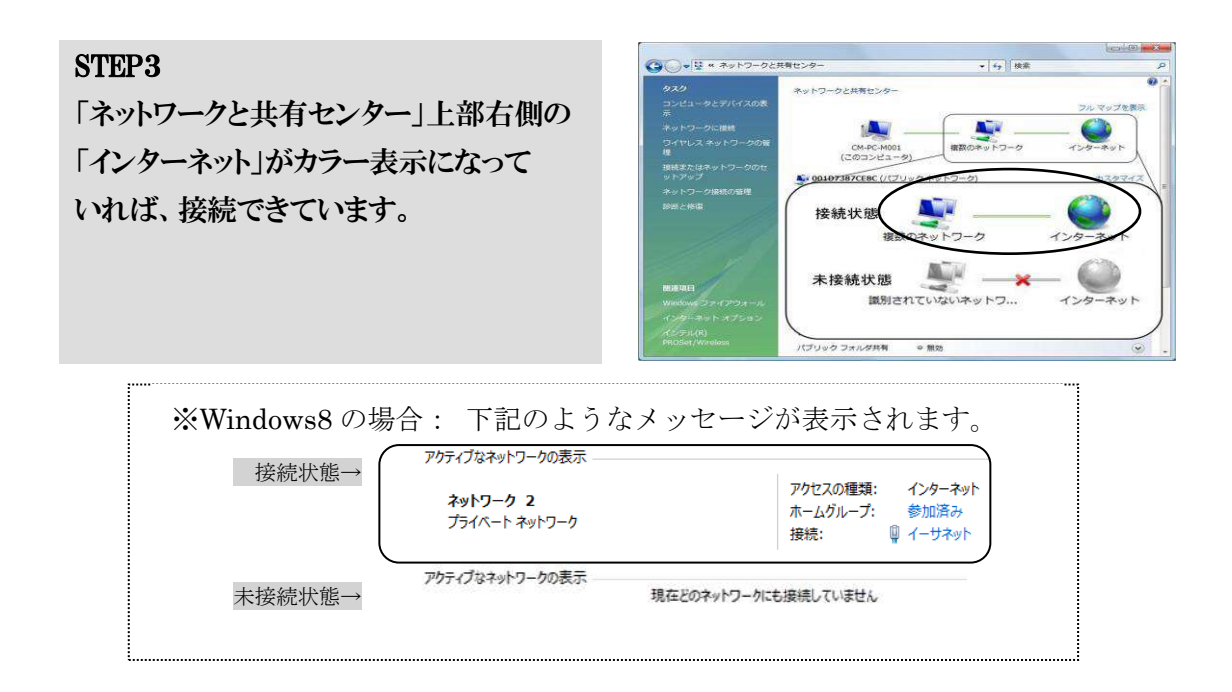

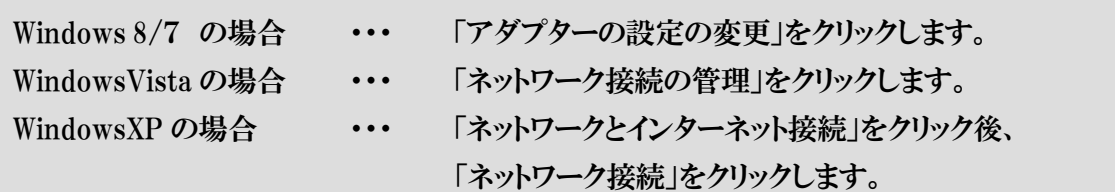

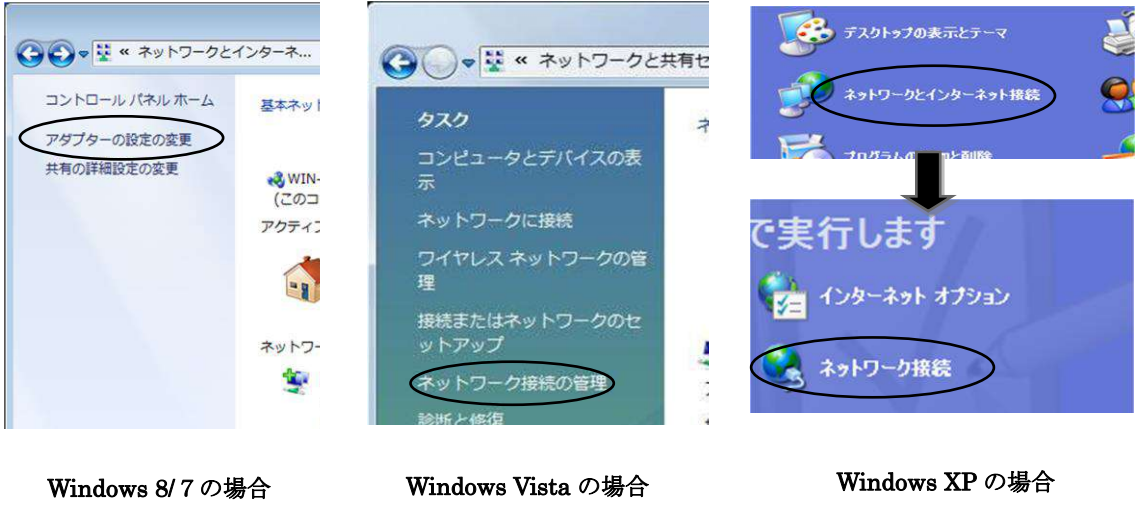

 $\rightarrow$ STEP6 $\sim$ 

 $\Rightarrow$ STEP6 $\sim$ 

 $-7-$ 

 $\Rightarrow$ STEP5 $\sim$ 

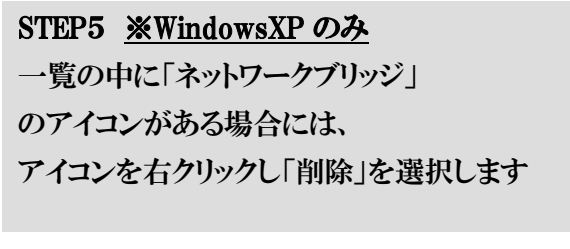

 $\Rightarrow$ STEP6 $\sim$ 

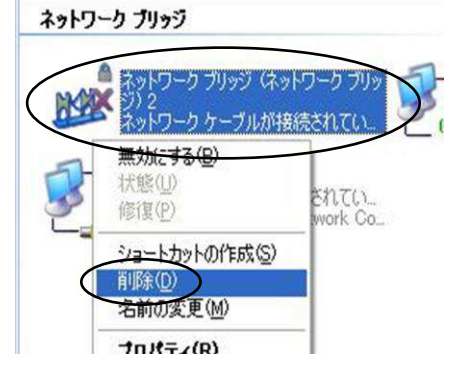

「ローカルエリア接続」をダブルクリックします。 (Windows8の場合は「イーサネット」と表示されて います。)

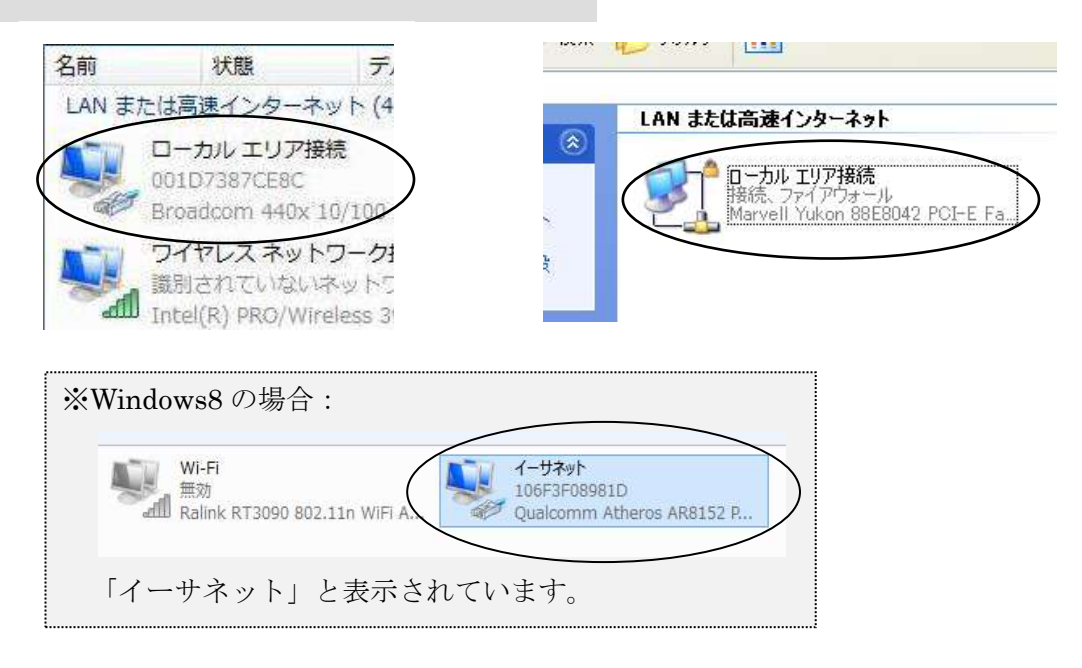

## STEP7

「ローカルエリア接続の状態」ウインドウ内下部の「プロパティ」をクリックします。 ※「ユーザアカウント制御」のウインドウが表示された場合は、「続行」を選択します。

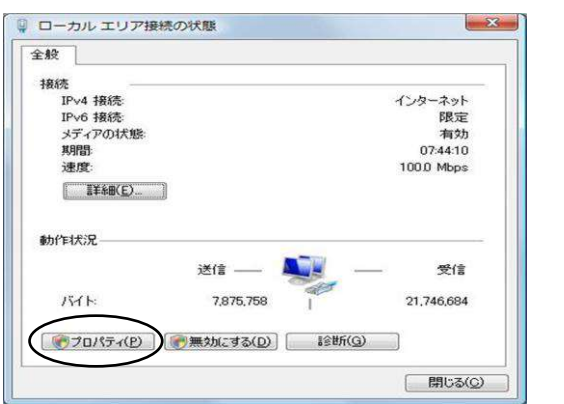

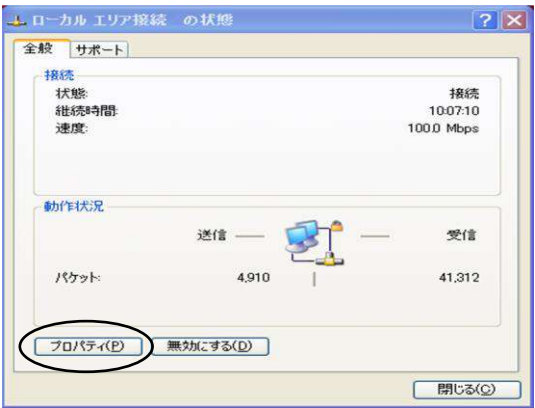

Windows8/7/Vista の場合・・・ 「インターネットプロトコルバージョン 4(TCP/IPv4)」 を選択し、「プロパティ」をクリックします。 WindowsXP の場合・・・ 「インターネットプロトコル」を選択し、「プロパティ」 をクリックします。

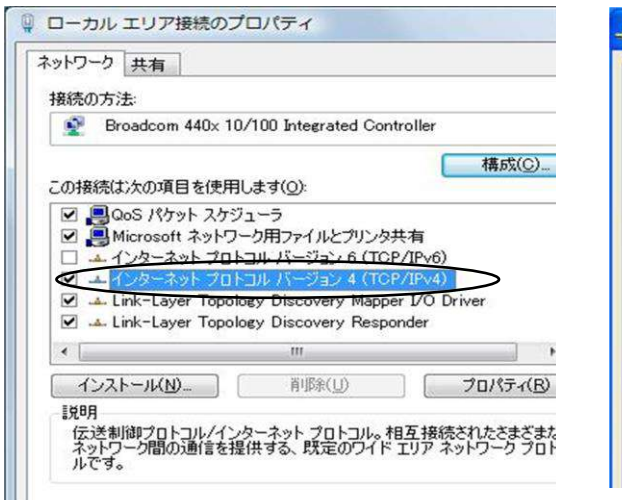

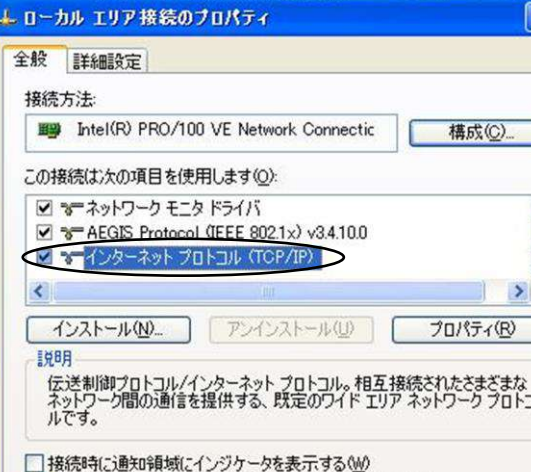

#### STEP9

- ① IP アドレスを自動的に取得する」を 選択します。
- ② 「DNS サーバーのアドレスを 自動的に取得する」を選択します。
- ③ 「OK」をクリックしてウインドウを 閉じます。

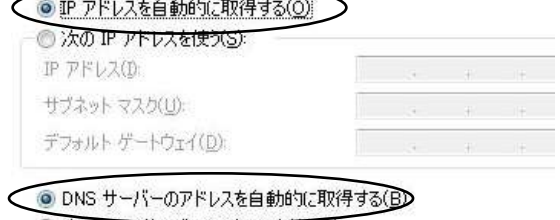

#### ◎ 次の DNS サーバーのアドレスを使う(E): 優先 DNS サーバー(P): The company of the company 代替 DNS サーバー(A):

#### STEP10

「ローカルエリア接続のプロパティ」画面を「OK」または「閉じる」をクリックして下さい。

「スタート」メニュー内「すべてのプログラム」から、「Internet Explorer」または、 「スタート」ボタンの隣の「e」アイコンをクリックしてください。 WEBページが表示されれば設定完了です。

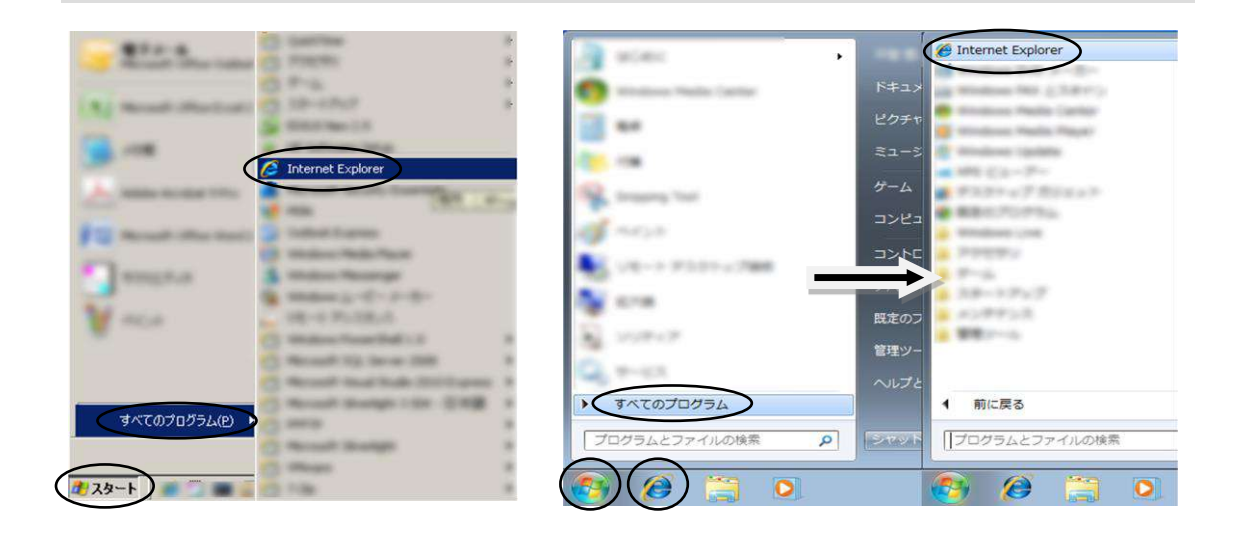

# ※Windows8 の場合: 「デスクトップ」画面左下か、「スタート」画面内に表示されている 「e」アイコンからご確認下さい。

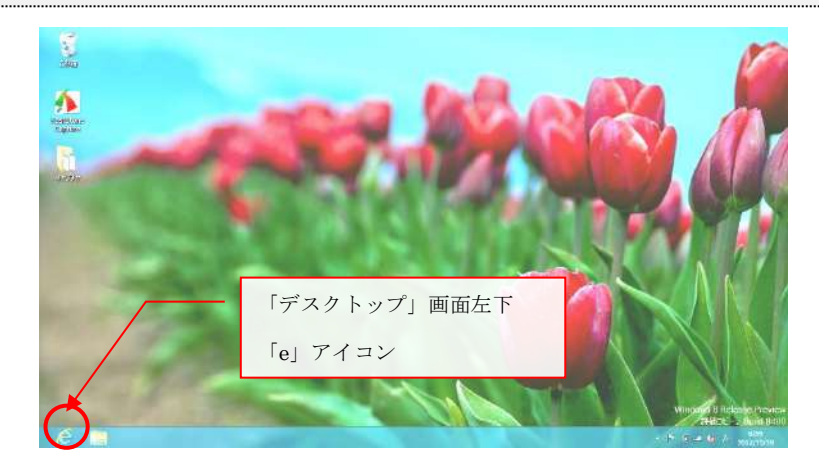

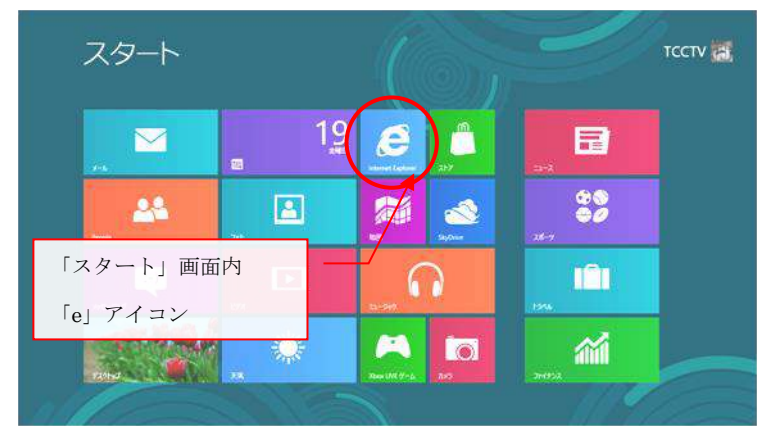

# ☞インターネットオプション(Windows)の設定

Windows の場合はインターネットオプションの設定が必要な場合があります。

#### STEP1

「スタート」メニューから「コントロールパネル」を選択します。

(Windows8の場合は画面左下隅を右クリックして表示されるメニューから選択してください。)

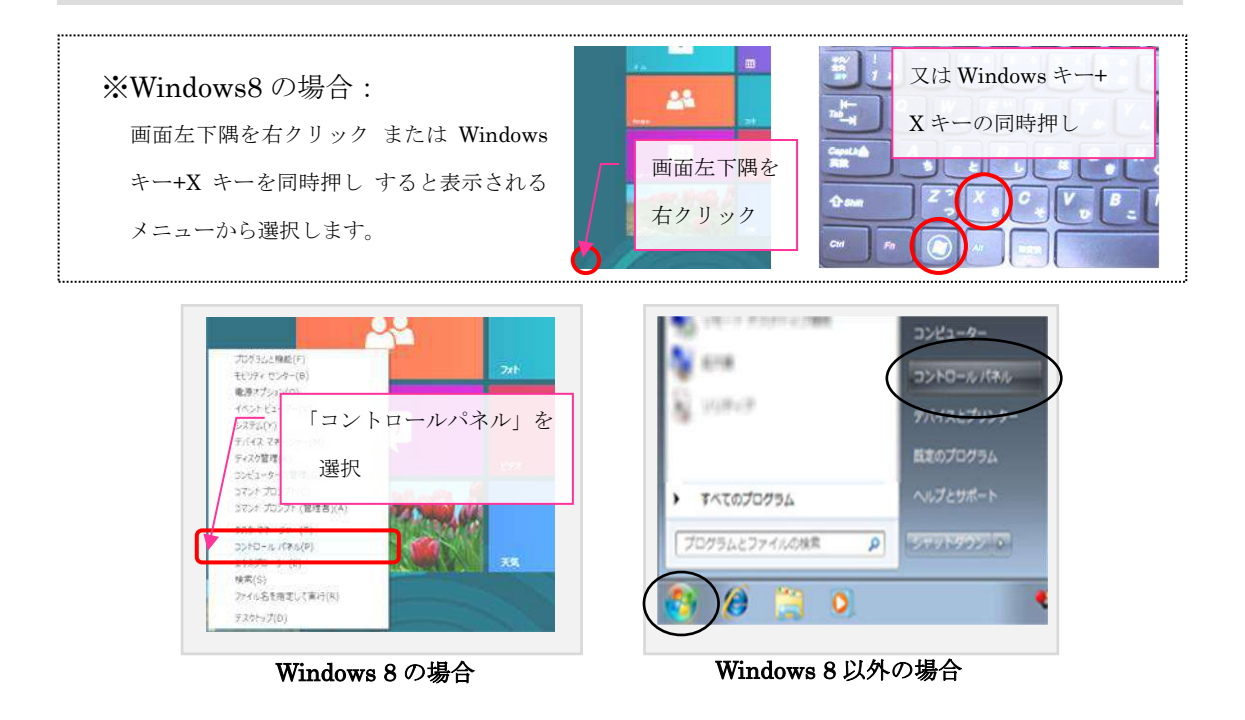

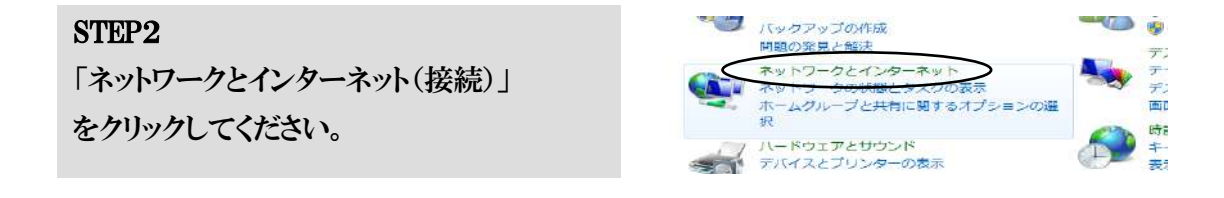

#### STEP3

「インターネットオプション」をクリックしてください。

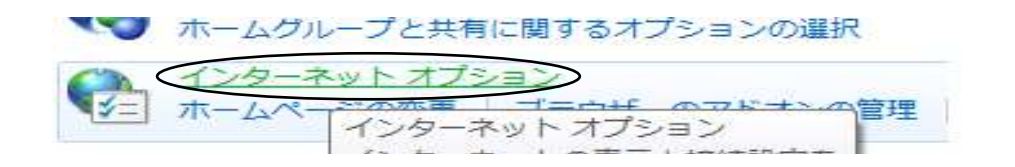

- ① インターネットオプション」ウインドウで 「接続」タブをクリックします。
- ② ダイヤルアップと仮想プライベートネット ワークの設定」で白枠の中を削除しま す。
- ③ 「ローカルエリアネットワーク(LAN) の設定」内の、「LAN の設定」をクリック します。

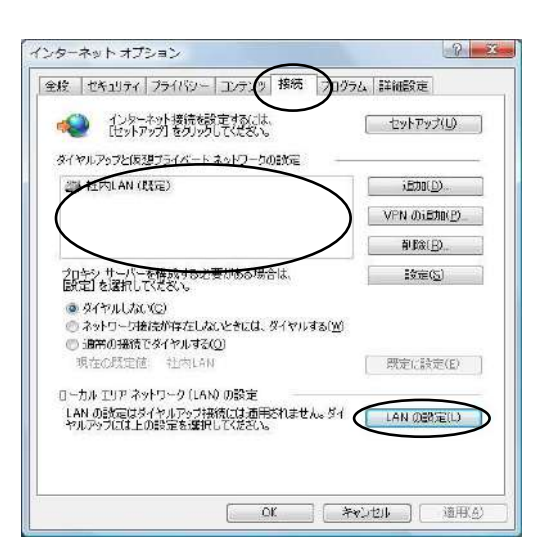

#### STEP<sub>5</sub>

① 「ローカルエリアネットワーク(LAN) の設定」内の 全ての項目にチェックがついていない ことを確認して下さい。 ②「OK」をクリックして下さい。

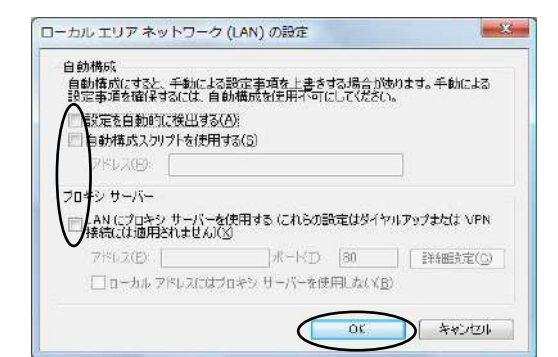

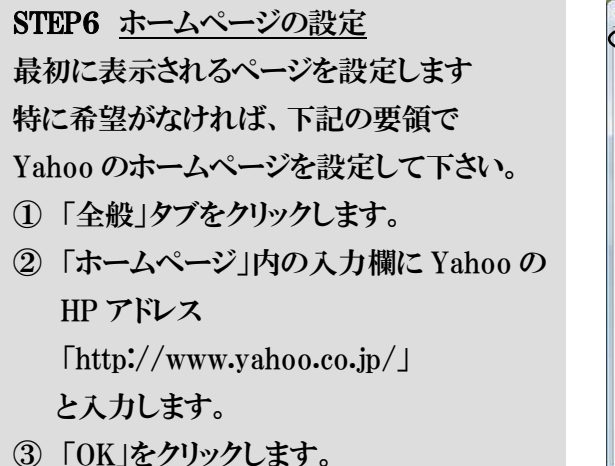

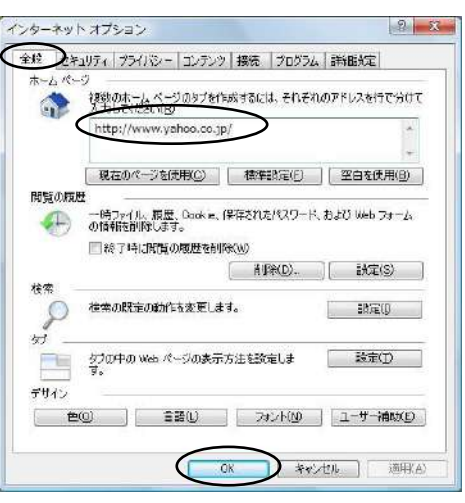

 以上の設定でホームページ閲覧のための設定が完了しました。 Internet Explorer を起動し、ホームページが正常に表示できることをご確認下さい。

# ☞Mac OS X での設定方法

## STEP1

「アップル」メニュー内の 「システム環境設定」を選択します。

#### STEP2

「ネットワーク」アイコンをクリックします。

#### STEP3

「設定」の項目を「内蔵 Ethernet」 に変更します。

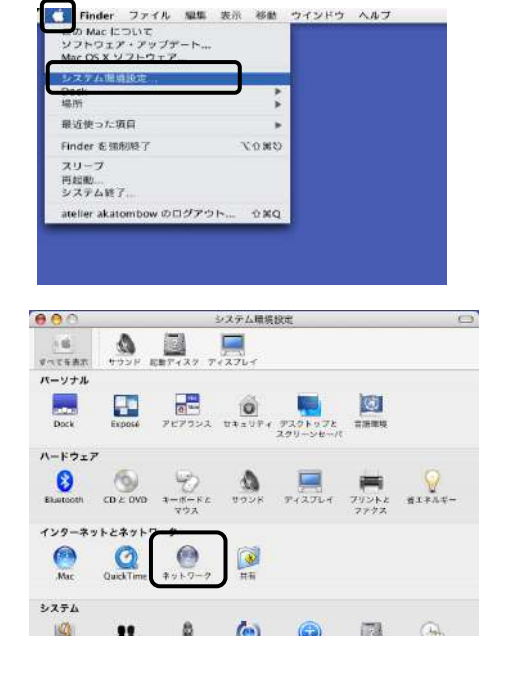

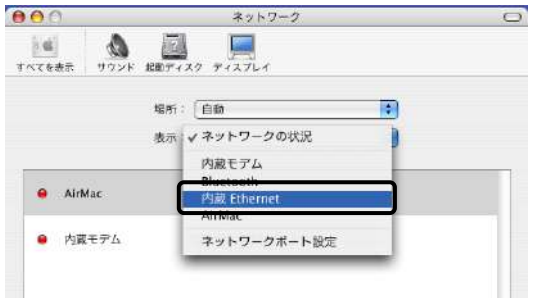

#### STEP4

「TCP/IP」タブをクリックし、 「IPv4を設定」の項目を 「DHCP サーバを参照」 にします。 その他の項目が空白になっていることを 確認します。

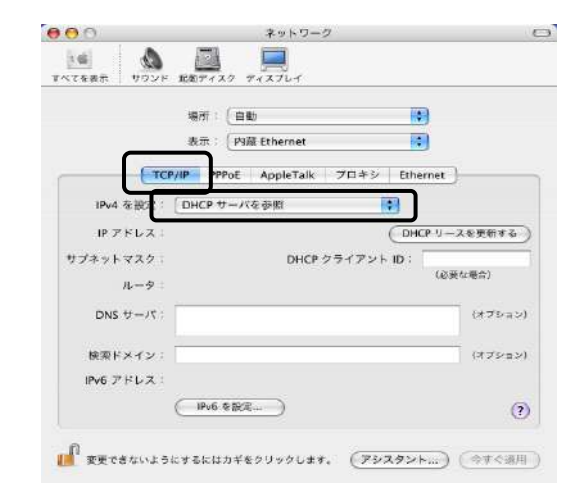

- ① 「PPPoE」タブをクリックします。
- ② 「PPPoE を使って接続する」に チェックがついていないこと を確認します。
- ③ 「AppleTalk」タブをクリックします。 同様に「AppleTalk 使用」に チェックがついていないこと を確認します。 チェックがついている場合は 全て外して下さい。

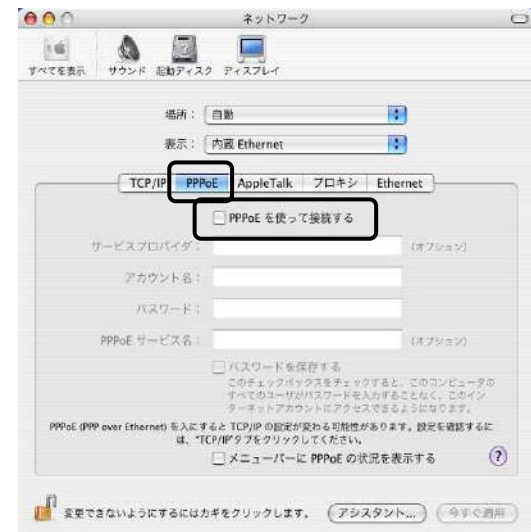

# STEP6 「プロキシ」タブ内の全ての項目に チェックがついていないこと を確認します。 チェックがついている場合は 全て外して下さい。

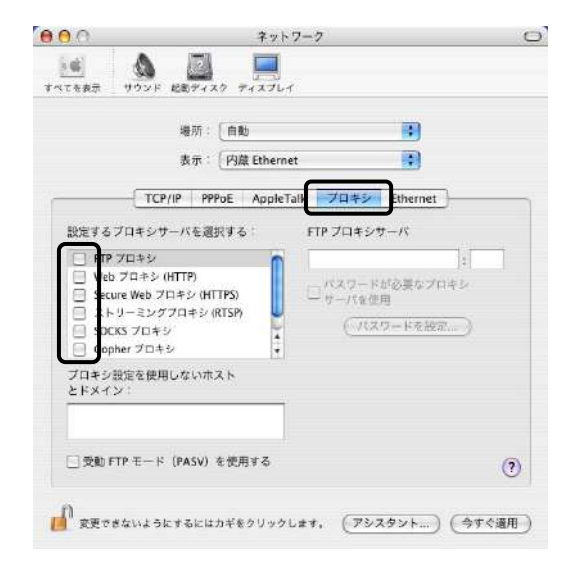

#### STEP7

 変更箇所がある場合には保存確認のメッセージが表示されますので 「システム環境設定」メニューから「システム環境設定を終了」を選択します。 「保存する」をクリックします。

# 5.電子メール接続設定

※設定の際には会員証をお手元にご用意ください。

# ご利用の際の注意事項

●電子メールアドレス

メールをやり取りする際に必要な、お客様の名前と住所に代わる物です。

このアドレスは世界的に一意ですので、メールアドレスだけで

世界中からお客様宛にメールを届けることができます。

 【ご注意】 お客様のメールアドレスは重要な個人情報の一つです。 電子メールアドレスを不用意に公開すると、ダイレクトメールや迷惑(スパム)メール等の 不必要な電子メールが届く可能性があります。 電子メールアドレスの取扱いには十分ご注意下さい。

●電子メールパスワード

 電子メールパスワードは専用ページよりお客様ご自身で変更することが可能です。 セキュリティ確保のため、定期的に変更されることをお勧め致します。 なお、電子メールパスワードを亡失された場合は、当社へご連絡ください。

#### ●電子メールの保存容量

 お客様宛の電子メールは対馬市 CATV のメールサーバに蓄積されますが、 保存容量が上限の 50MB を超えると、送信元の方へエラーとして返却されます。 なお、容量追加のオプション(有料)もご用意しておりますので、 詳細については別途対馬市 CATV までお問い合わせください。

●1 通当たりの容量制限について

 メール 1 通にあたりの最大容量は5MB(送信・受信とも)となっております。 この容量は、エンコード(電子メールソフトがメールで送ることができる形式に変換すること)後の 容量となり、実ファイルより一般的に 1.5~2 倍の容量になりますのでご注意ください。

●ご利用環境について

 対馬市 CATV の電子メールアドレスは島内向けのサービスである性質上、対馬市 CATV の インターネット網以外の環境では送信機能がご使用頂けない仕様となっております。 悪しからずご了承ください。

☞Windows での設定方法①

## STEP1

「スタート」メニューの「すべてのプログラム」の中に以下の項目があるか確認します。 (Windows8の場合は「スタート」画面で Ctrl キー+Tab キーを同時に押して、「アプリ」メニュー からご確認ください。)

- 1.「Windows Live」フォルダ内「Windows Live メール」
- 2.「Windows Mail」
- 3.「Outlook Express」
- 4.「Microsoft office」フォルダ内「Microsoft Outlook」

⇒1つも無い場合・・・ 「Microsoft」の web サイトにて 無償提供の「Windows Live メール」 を入手してください。 ⇒「Microsoft Outlook」があった場合・・・ ☞Windows での設定方法②へ ⇒「Windows Live メール 2011/2012」があった場合・・・ ☞Windows での設定方法③へ ⇒それ以外の場合・・・ STEP2へ

例) Windows 8 以外の場合

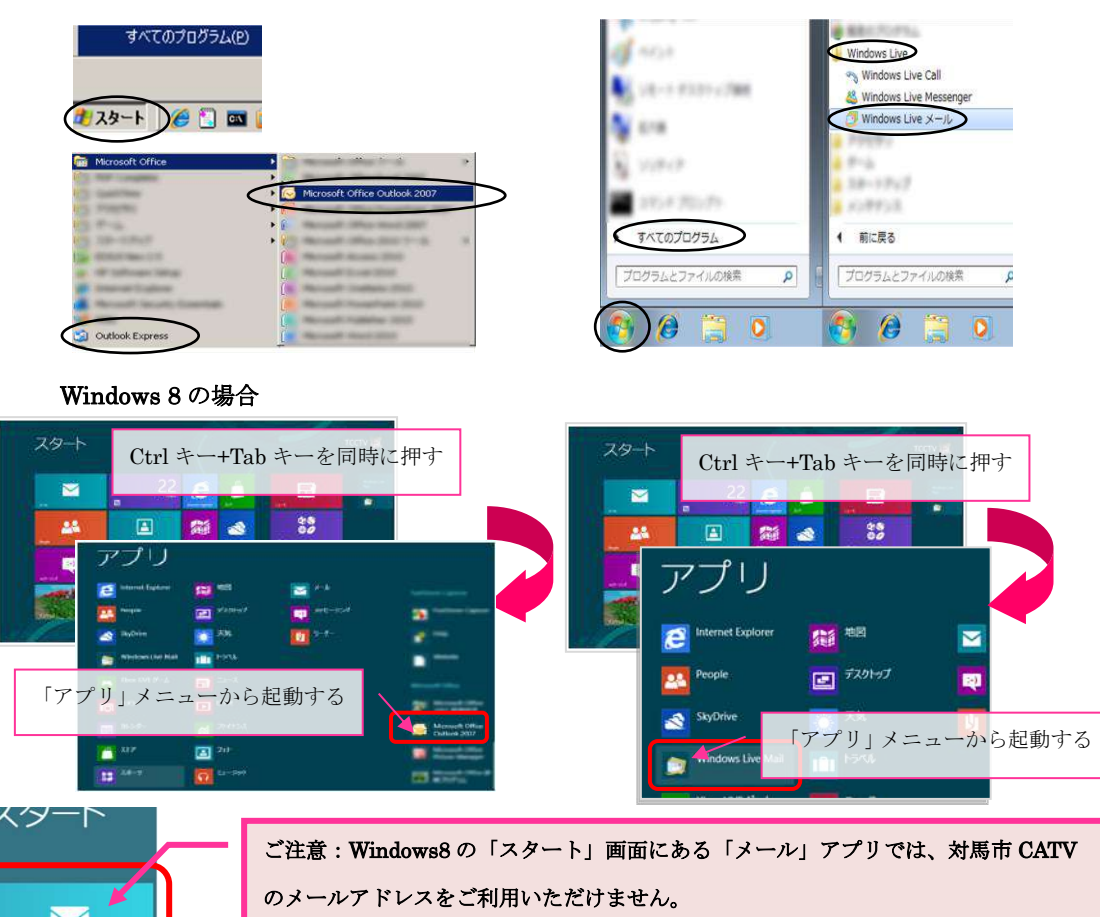

メールソフトが起動されたら 「ツール」の「アカウント」を選択します。 ※「ツール」が見当たらない場合 上部右端のアイコンをクリックし、 「メニューバーの表示」をクリックすると 表示されます。

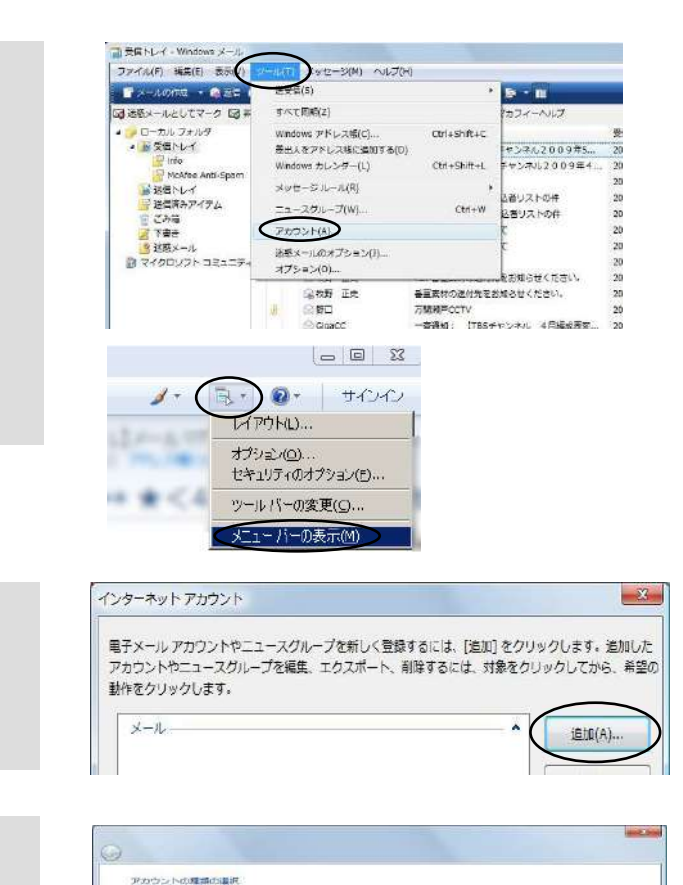

STEP3

「追加」をクリックします。

#### STEP4

「電子メールアカウント」または「メール」 を選択し、「次へ」をクリックします。

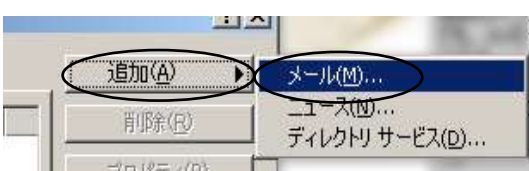

#### STEP<sub>5</sub>

「表示名」に差出人名として表示する 任意のお名前を入力し、「次へ」 をクリックします。 (例:対馬市 CATV)

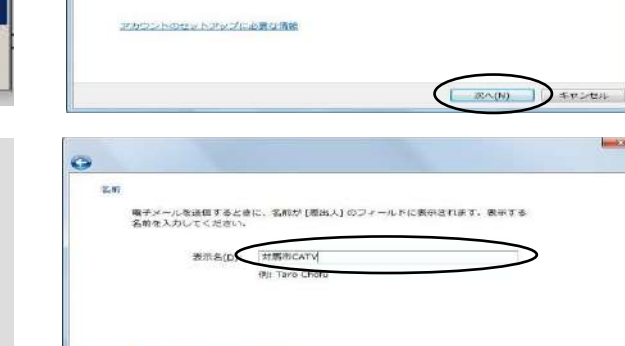

●スタールの双位、274 約のユーザーがおかたに置えるールを文庫するために通します。

量子メール アドレス(R △△△△△△○○×・・ tortvne)p

 $\sqrt{N}$ 

 $\sqrt{1 + x^2 + x^2}$ 

 $\left($   $\frac{1}{2}$   $\frac{1}{2}$   $\frac{1$ 

■テメールアカウントの情報について

インターネット電子メールアドレス

風子メール、アカウントの情報について

通加するアカウントの機嫌を選択してください  $(1)$ ■ ディレクトリサービス

STEP6

「電子メールアドレス」に 「会員証」に記載のメールアドレス を入力し「次へ」をクリックします。  $(\varnothing; \triangle \triangle \triangle \triangle \triangle \triangle \varnothing$ \*\*\*.tcctv.ne.jp)

52

「受信メールサーバーの種類」は「POP3」 を選択します。 受信メールサーバー及び 送信メールサーバーには 「会員証」に記載の情報を入力します。 「送信サーバーは認証が必要」 はチェックをつけないでください。 入力後「次へ」をクリックします。

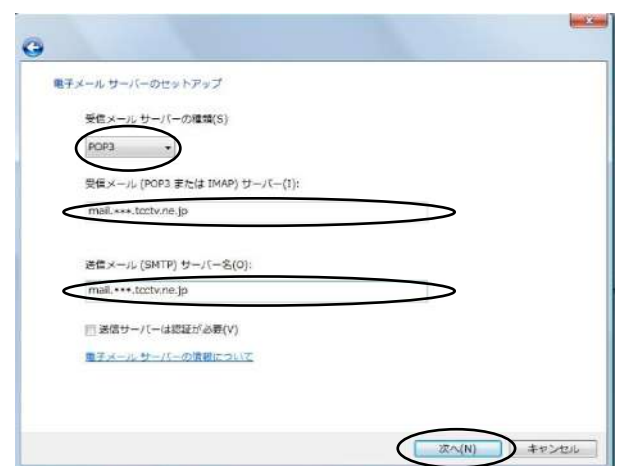

#### STEP8

「ユーザー名」にメールアドレス (例:△△△△△△@\*\*\*.tcctv.ne.jp) を入力し、「パスワード(P)」 に電子メールパスワードを入力します。 ●●●で表示されます。 大文字・小文字が区別されますので 間違いなく入力下さい。 「次へ」をクリックします。

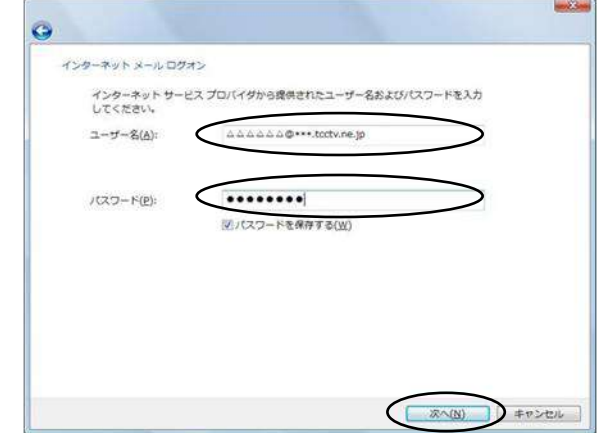

#### STEP9

「設定完了」画面で、「完了」 を選択します。

#### STEP10

「送受信」ボタンをクリック または「ツール」をクリックし「同期」を選択後ご自分のアカウントをクリックし メールが受信できれば完了です。

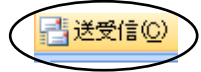

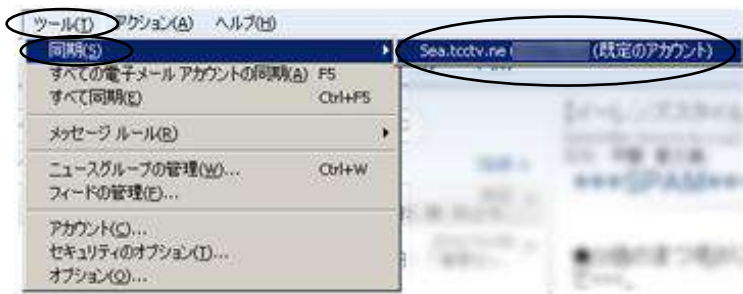

# ☞Windows での設定方法②

#### STEP1

「スタート」メニューから Microsoft Outlook をクリックするか、デスクトップ等の Microsoft Outlook のアイコンをクリック下さい。

 (Windows8 の場合は「スタート」画面で Ctrl キー+Tab キーを同時に押し、「アプリ」メニュー から起動して下さい)

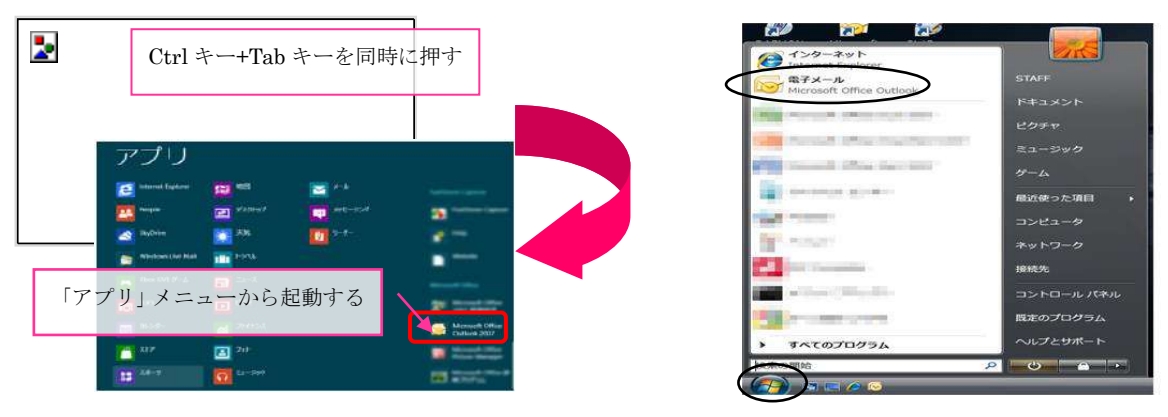

Windows 8 の場合 Windows 8 以外の場合

#### STEP2

2007 の場合・・・「ツール」内の「アカウント設定」を選択します。 2010 の場合・・・「ファイル」内の「情報」を選択し、「アカウント追加」

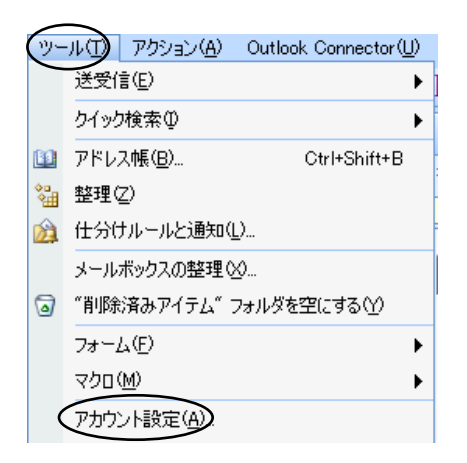

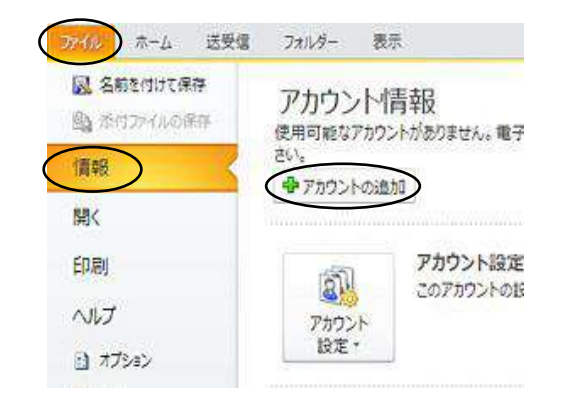

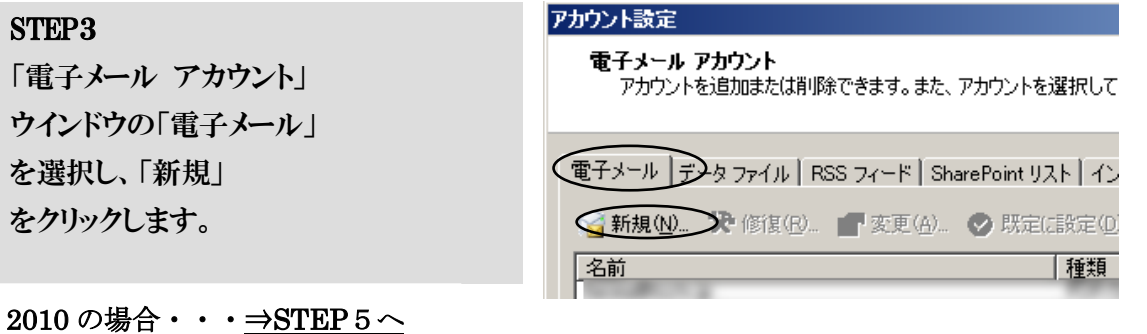

2007 の場合・・・<del>⇒STEP4へ</del>

「電子メール サービスの選択」 ウインドウの「Microsoft Exchange、 POP3、IMAP、または HTTP」を選択し、 下部の「次へ」をクリックします。

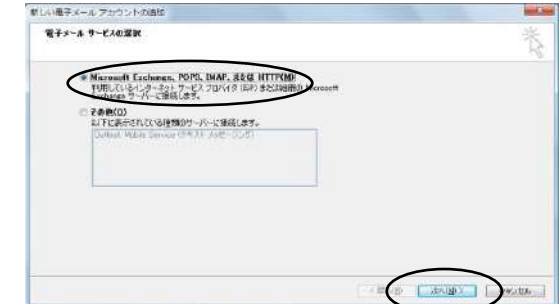

#### STEP5

- ① 「名前」に差出人名として表示する任意のお名前を入力します。 (例:対馬市 CATV)
- ② 電子メールアドレス」に「会員証」に記載のメールアドレスを入力します。  $(\varnothing; \triangle \triangle \triangle \triangle \triangle$ <sub>( $\varnothing$ \*\*\*.tcctv.ne.jp)</sub>
- ③ 「パスワード」と「パスワードの確認入力」に電子メールパスワードを入力します。 ●●●で表示されます。大文字・小文字が区別されますので間違いなく入力下さい。
- ④ 「次へ」をクリックします。

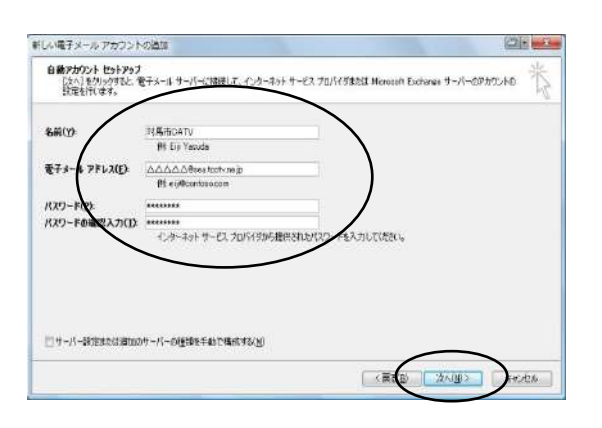

#### STEP6

サーバー設定のオンライン検索で、 一度エラーが出ますが、 もう一度「次へ」をクリックすると サーバーへのログオンが完了します。

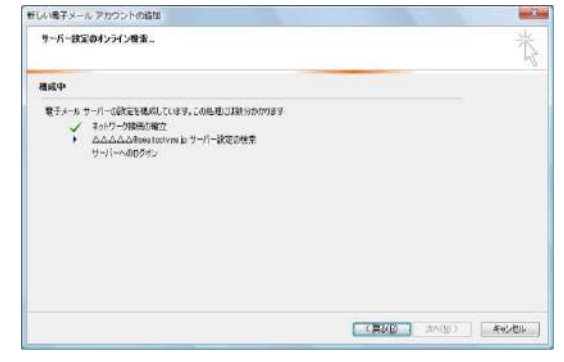

## STEP7

「セットアップの完了」画面で、「完了」を選択します。

## STEP8

「送受信」ボタンをクリックしてメールが受信できれば完了です。

# ☞Windows での設定方法③

## STEP1

「スタート」メニューの「すべてのプログラム」から Windows Live Mail を起動します。 (Windows8 の場合は「スタート」画面で Ctrl キー+Tab キーを同時に押し、「アプリ」メニュー から起動して下さい)

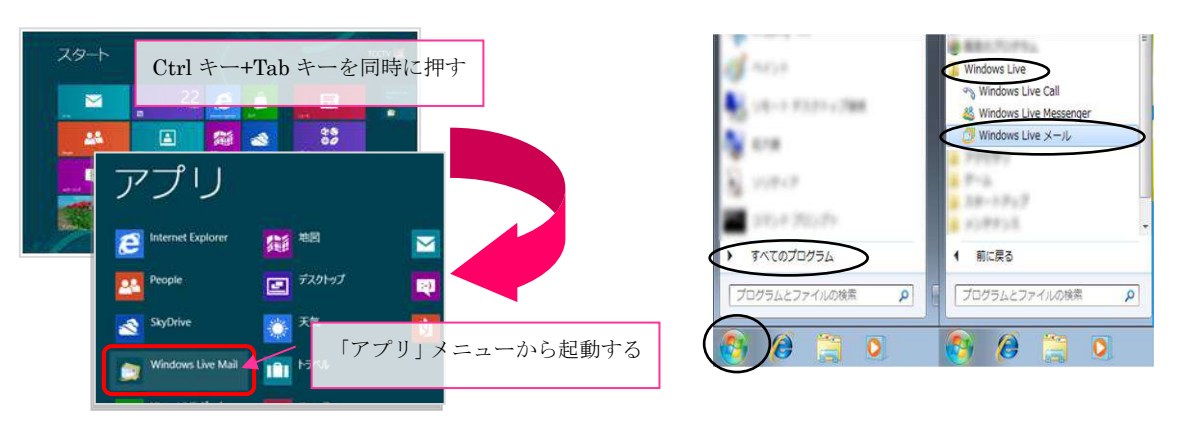

Windows 8 の場合 Windows 8 以外の場合

## STEP2

「アカウント」タブから「電子メール」を 選びます。

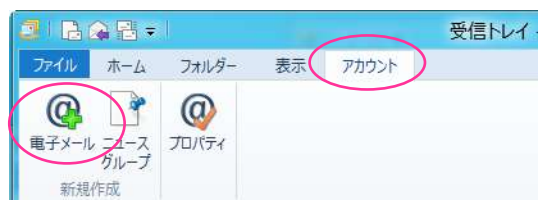

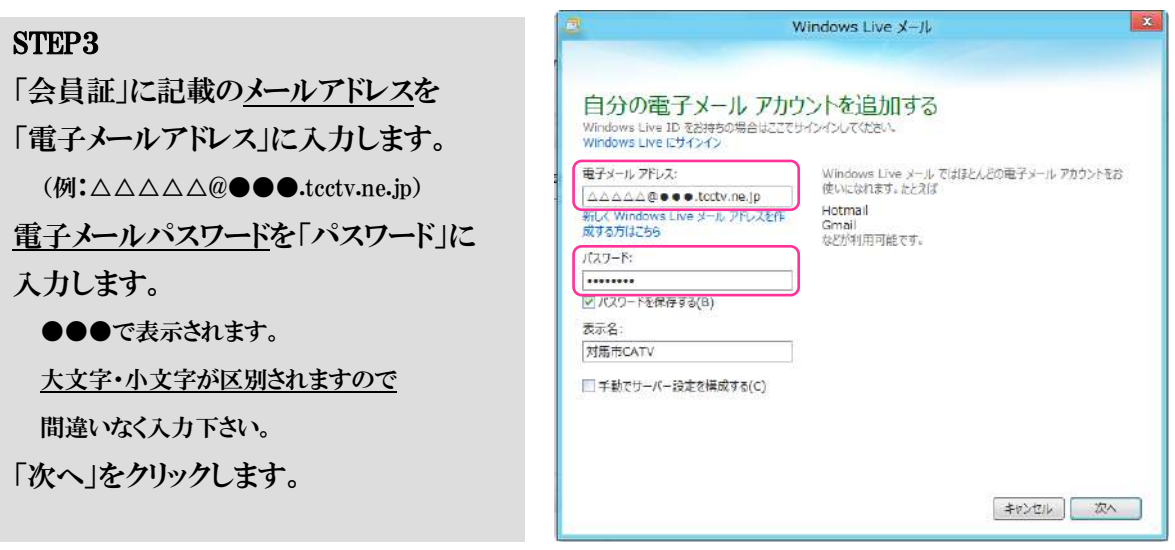

「サーバーの種類」は「POP」を 選択します。 「サーバーのアドレス」には「会員証」に

記載の情報を入力します。

「セキュリティで保護された接続(SSL)が必要 (R)」「認証が必要(A)」はチェックをつけないで 下さい。

「ログオンユーザー名」には「会員証」に 記載のメールアドレスを入力します。

(例:△△△△△*@*●●●.tcctv.ne.jp)

「次へ」をクリックします。

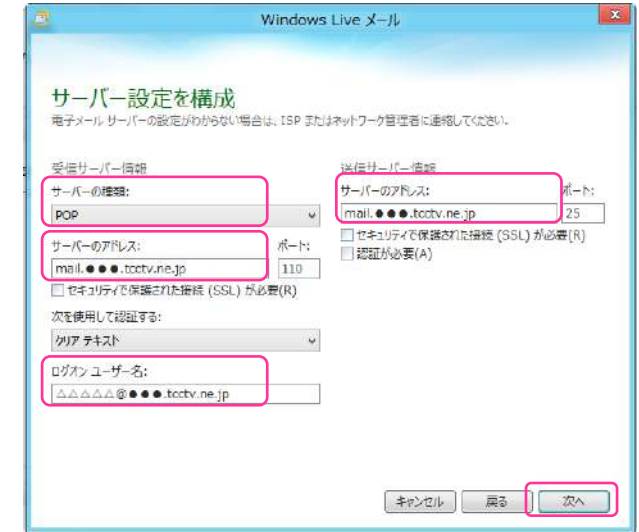

## STEP5

「完了」をクリック後、「ホーム」タブの 「送受信」ボタンをクリックしメールが 受信できれば設定完了です。

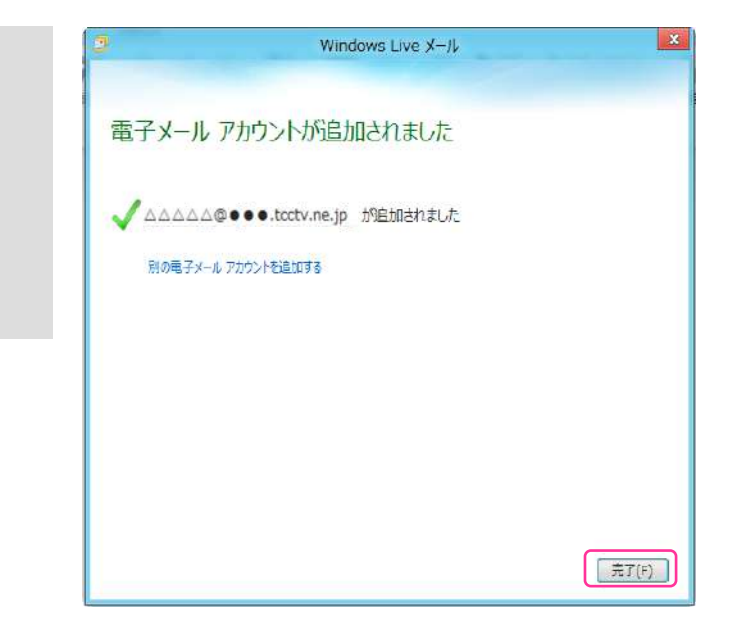

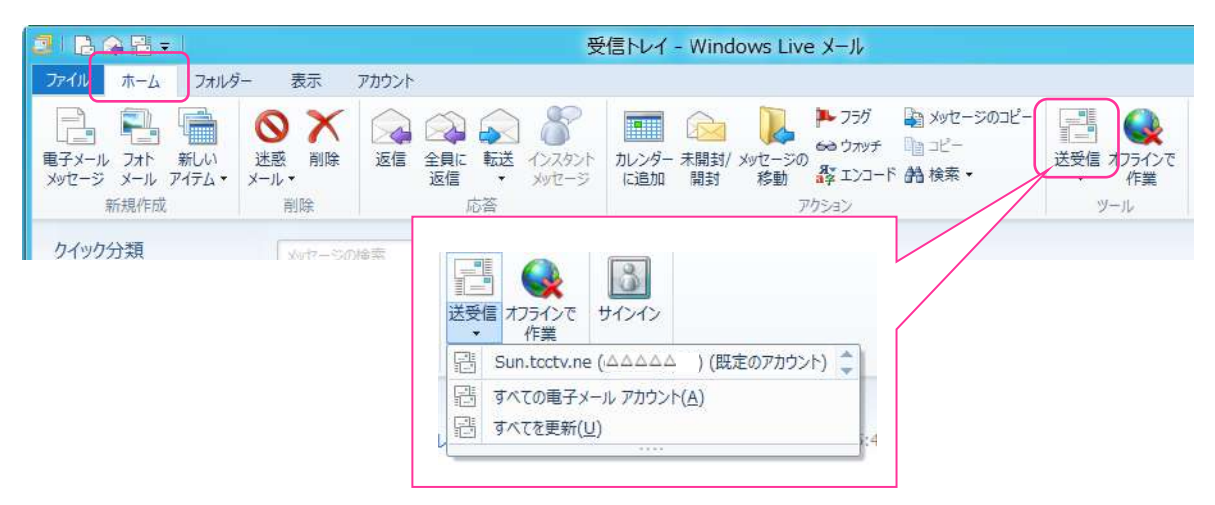

## ☞Mac Mail(1.3)での設定方法

MacOS X に添付の Mac Mail(1.3)の標準設定方法についてご説明致します。 なお、ソフトの使用方法等につきましては、サポート範囲外とさせていただいておりますので、詳細につ いてはヘルプ機能や解読書等をご参照下さい。

#### 新規設定(Mail を始めて使用する場合)

既に他のメールアドレスをお持ちで、ご利用の MacMail に設定を追加する場合は次ページに進んで下さい。

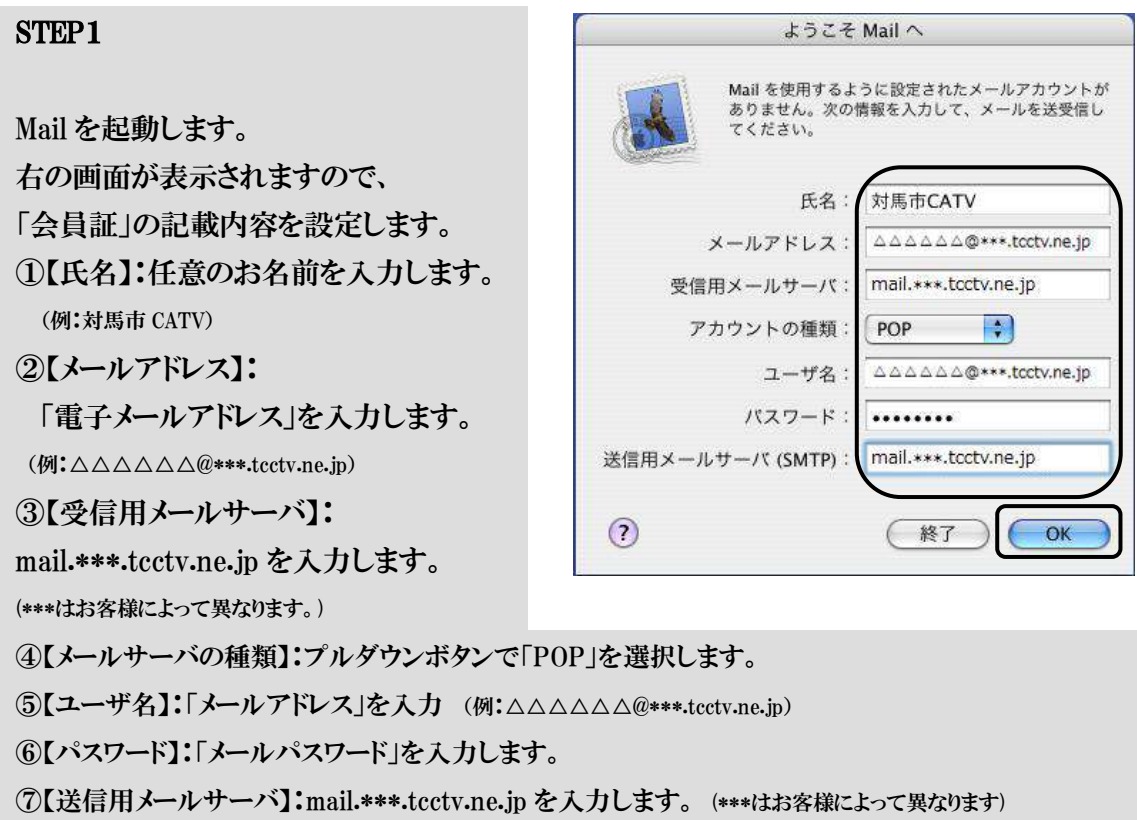

⑧入力内容を確認し【OK】をクリックします。

#### STEP2

右の画面が表示された場合は、設定が 正しくありませんので、「戻る」をクリックし て、再度設定をご確認下さい。

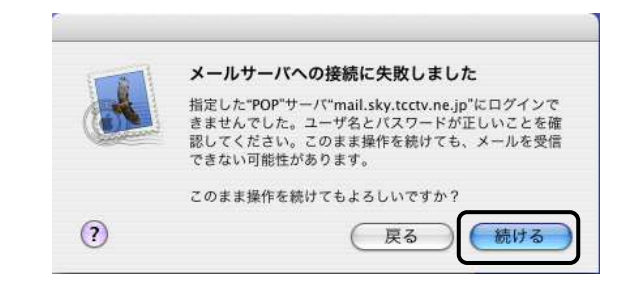

#### STEP3

設定が正しい場合は、右の画面が表示さ れますので、「いいえ」をクリックします。

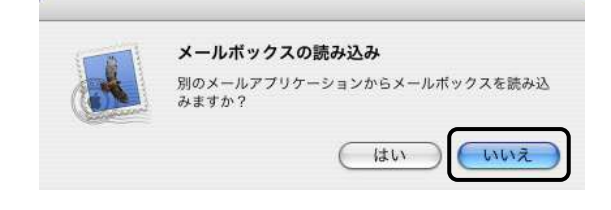

#### 追加設定(アカウントを追加する場合)

既に Mac Mail をお使いで、新たに対馬市 CATV のアカウントを追加する場合

## STEP1

Mail を起動します。 ①「Mail」から 「環境設定」をクリックします。

【アカウント】画面が表示されます。

## STEP2

- ① アカウントをクリックします。
- ② ウインドウ左下の「+」をクリックします。

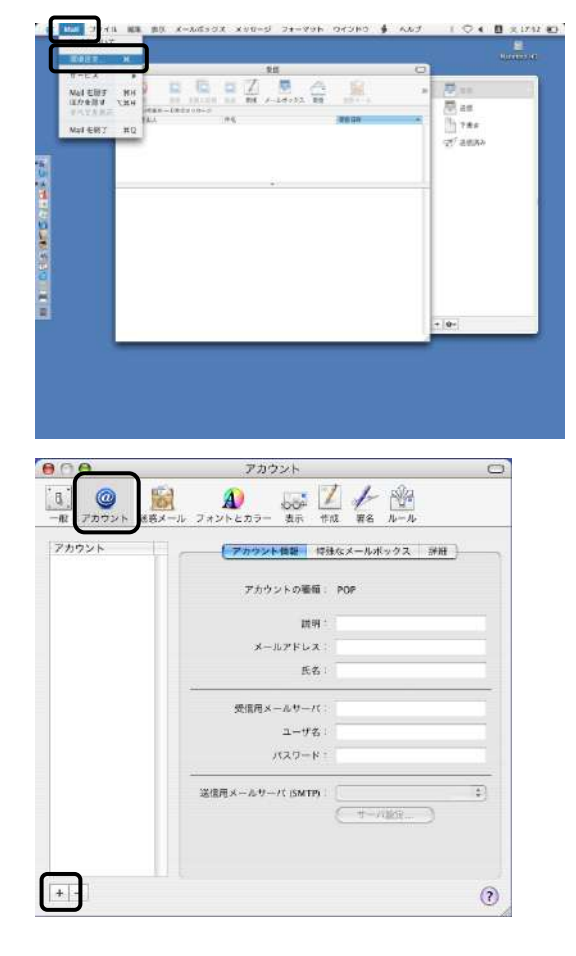

### STEP3

右画面が表示されます。「会員証」の 内容を下記のように設定します。 ①【アカウントの種類】:「POP」 【説明】:「電子メールアドレス」を 入力します。

②【メールアドレス】:「電子メールアドレ ス」を入力します。

(例:tsushima@\*\*\*.tcctv.ne.jp)

 ③【氏名】:任意のお名前を入力します。 (例:対馬市 CATV)

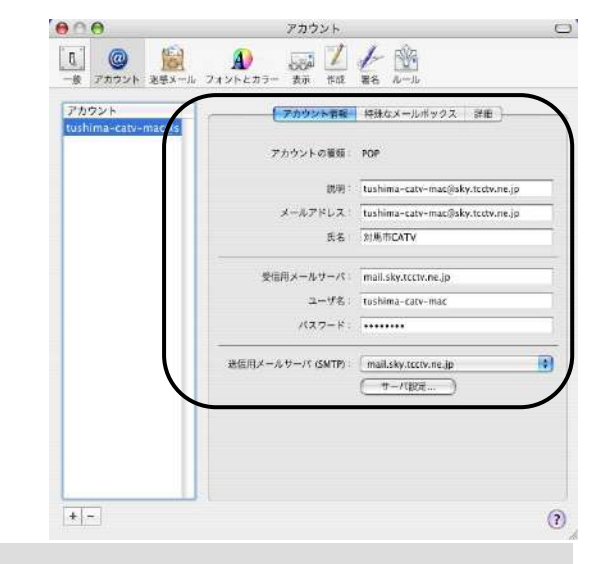

- ④【受信用メールサーバ】:mail.\*\*\*.tcctv.ne.jp と入力します。
- (\*\*\*はお客様によって異なります。)
- ⑤【ユーザ名】:「メールアカウント」を入力します。 (例:tsushima@\*\*\*.tcctv.ne.jp)
- ⑥【パスワード】:「メールパスワード」を入力します。
- ⑦【送信用メールサーバ】:プルダウンボタンをクリックして、【サーバを追加...】を選択します。

①送信用メールサーバに ②mail.\*\*\*.tcctv.ne.jp と入力 ③【OK】をクリックします。 【認証】は【なし】にします。 「OK」ボタンをクリックします。

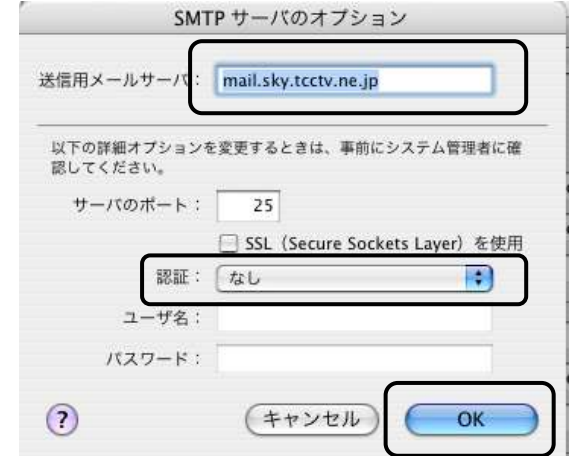

#### STEP5

「Mail 環境設定」画面で【OK】をクリックして完了です。

# 電子メールオプションサービス等のご案内

●メールウイルスチェックサービス

 対馬市 CATV では、お客様が対馬市 CATV の電子メールアドレスで送受信する電子メールについ て、自動的にウイルスチェックを行っております。

 ※但し全てのウイルスを検知・駆除することは保証いたしかねますので、お客様のパソコンにて ウイルス対策ソフト等との併用をおすすめ致します。

●追加電子メールアドレスオプション

 追加電子メールアドレスオプション(有料)を利用して、複数の電子メールアドレスを取得することが できます。

追加できる電子メールアドレスは無料の一個を含め最大11個です。

電子メールアドレスの追加や削除、その他設定などは対馬市 CATV までお問い合わせください。

# ☞電子メールパスワードの変更方法

対馬市 CATV にて発行した電子メールパスワードの変更の方法にてご説明いたします。

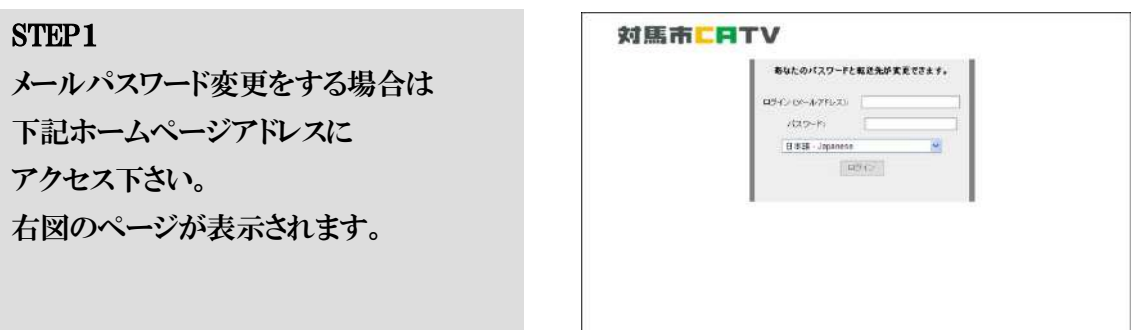

<http://mail.tcctv.ne.jp/passwdchg/login.php>

## STEP2

①お客様のメールアドレスと 現時点でのパスワード(変更していない なら初期パスワード)を入力して ②ログインボタンをクリックします。

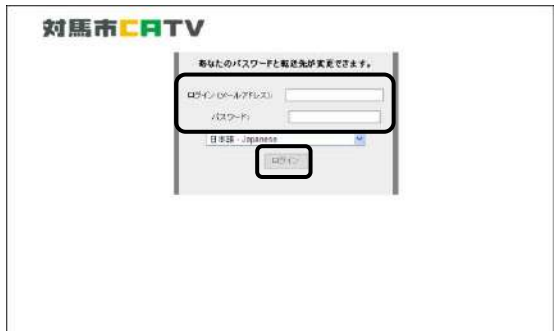

# STEP3

ログイン後右図が表示されますので、 「パスワード変更」をクリックします。

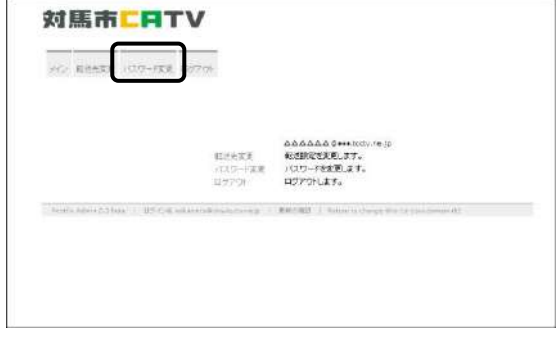

#### パスワード変更画面

① 「現在のパスワード」に現時点でのパ スワード(初めての変更では会員証の 初期パスワード)を入力下さい。

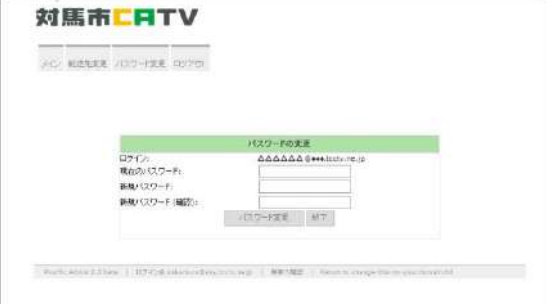

②「新規パスワード」に変更したいパスワードを入力して下さい。 ③「新規パスワード」(確認)」に②と同じパスワードを入力 ④全て入力したら「パスワード変更」ボタンをクリックします。

#### STEP5

変更が正常に行われると右図のように 「パスワードを変更しました。」 と表示されます。 「パスワードを変更しました。」 が表示されたのを確認し 「ログアウト」をクリックして終了します。

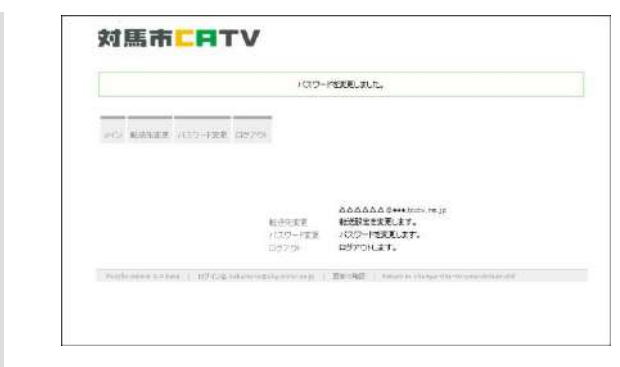

現在のパスワードの入力に誤りがあると 右図のように「現在のパスワードが入力さ れていません。」と表示されます。 再度正しいパスワードを入力下さい。

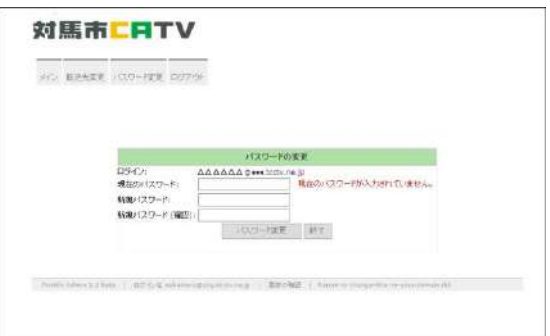

新規パスワード(確認) の記入内容が異なる場合は 右図のように「パスワードが一致しませ ん。または空です。」表示されます。 再度正しいパスワードを入力下さい。 ※お客様で変更されたパスワードを紛失された場合、 会員証に記載された当初のパスワードに再設定となりま

すのでご注意下さい。

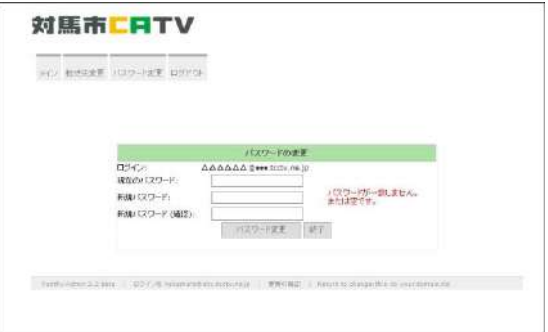

#### 6.ホームページの開設

 お客様が作成した html ファイルと画像ファイルなどのコンテンツデータを WWW サーバに 登録(転送)することにより、お客様のホームページを開設することができます。

#### お客様ホームページご利用の際のご注意事項

**●お客様ホームページの URL について** 

 お客様用ホームページの URL は「会員証」にてご確認下さい。 index.html ファイル(ファイル名は半角小文字)をサーバに転送すると、 お客さまの URL を指定した場合、自動的に index.html が読み込まれ表示されます。

●トップページファイル名の拡張子について トップページファイル名(index.html)の拡張子は必ず「.html」にして下さい。

●ホームページディスク容量

 対馬市 CATV ではお客様のホームページ用に基本容量として 50MB のディスク容量を用意して います。また、オプション(有料)として 10MB ごとに容量追加も可能です。 HP 容量追加、変更の際は、対馬市 CATV までお問い合わせください。

●FTP ソフト

 当社では、FFFTP(Windows)以外の FTP ソフトにつきましてはサポート範囲外とさせていただいて おります。

但し、適切に設定して頂くことによりその他の FTP ソフトも利用可能です。

●ファイル名について

html ファイルに使用できる文字は以下の通りです。

但し、「.」「-」は先頭文字として使用できません。

a からz までの半角英小文字 A からZ までの半角英大文字

0から9までの半角数字 「.」「-」「」の半角記号

 リンク先や画像ファイルなどを指定する場合は、大文字・小文字は区別され別ファイルとして認識 されますのでご注意下さい。

 画像ファイルやリンク先が正常に表示されない場合は、ファイル名・リンク先が html ファイルの記述 と一致しているかを確認して下さい。

**●コンテンツデータ(html ファイル)の制作について** 

 一般的にはホームページ制作ソフトやテキストエディタを使用して、html ファイルを作成します。 作成については、関連書籍や作成ソフトに付属のマニュアル等をご参照下さい。

# FTP ソフトでの転送

☞FFFTP(Windows)を用いた転送方法

 Windows 用のフリーソフトウェア FFFTP(Ver 1.92)を使用したファイル転送方法です。 なお、ソフトの詳細な使用方法等につきましては、サポート範囲外とさせて頂いておりますので、 ヘルプ機能や解読書等をご参照下さい。

#### ホスト設定方法

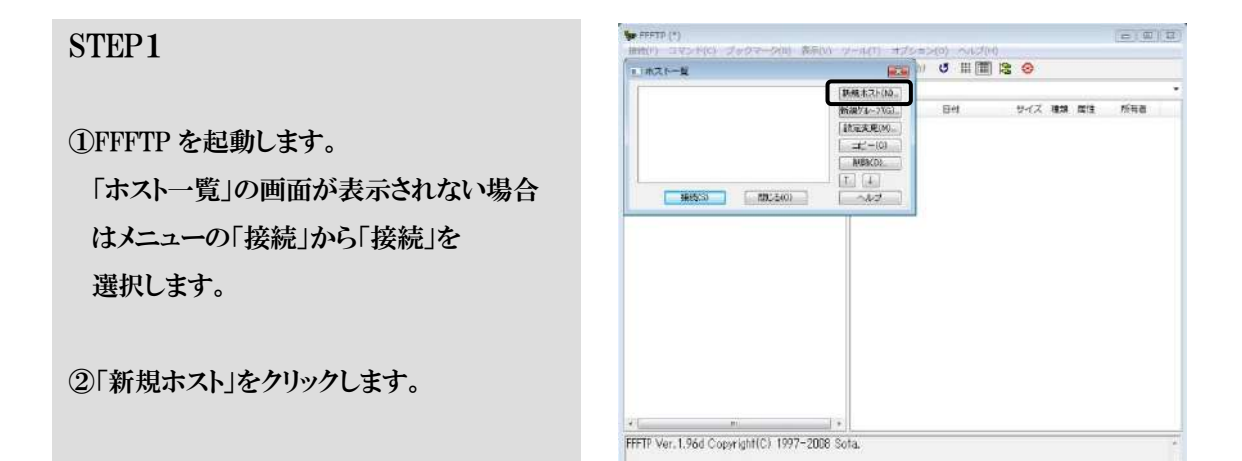

量沢0個 (0 Bytes) ローカル型 41946.25M Bytes 転送物ちファイル0個

ļ,

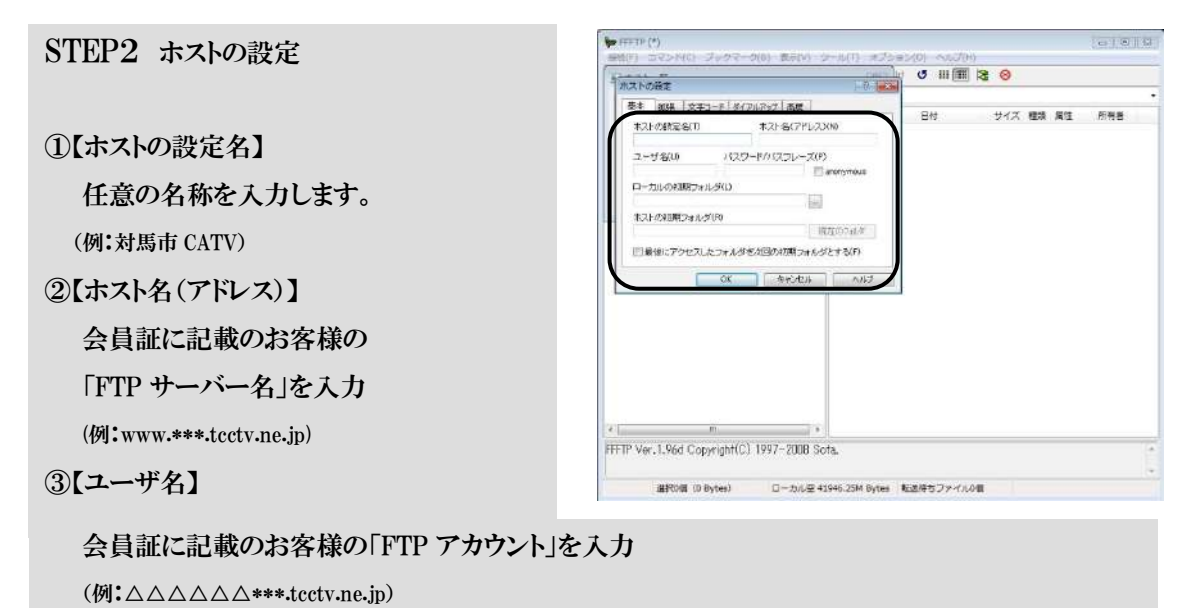

④【パスワード/パスフレーズ】

会員証に記載のお客様の「FTP パスワード」を入力

\*\*\*で表示されます。大文字・小文字も区別されますので間違いなく入力して下さい。

⑤「OK」をクリックします。

#### 転送方法

## STEP1

FFFTP を起動します。 「ホスト一覧」の画面が表示されない場合 はメニューの「接続」から「接続」を 選択します。

任意の名前で追加したホストを選択して 「接続」をクリックします。 (例:対馬市 CATV)

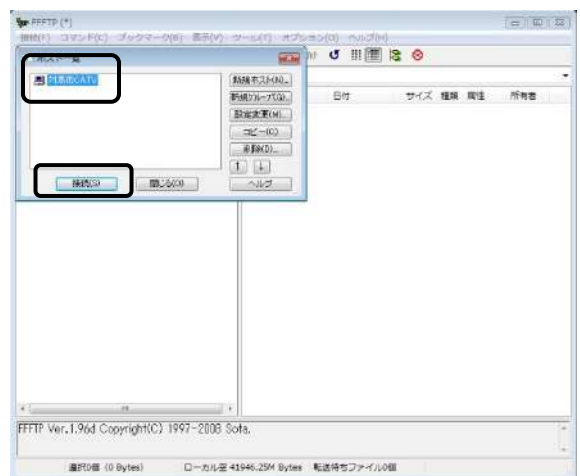

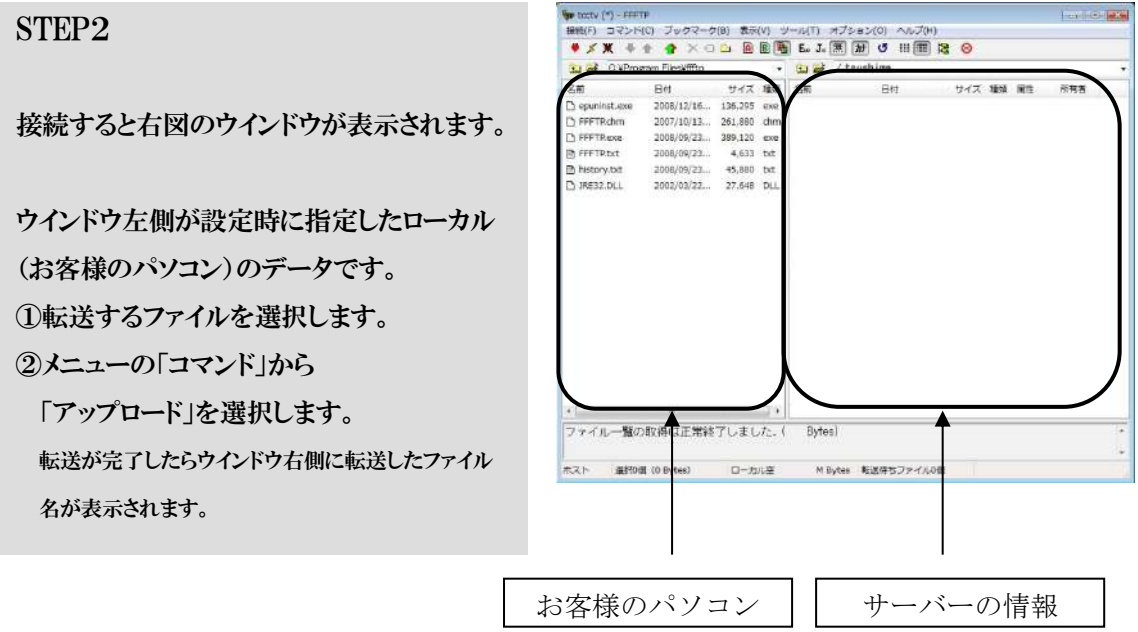

転送が終了したら Web ブラウザより、ご自身の URL を入力して表示されることを確認して下さい。

## 7.トラブルシューティング

インターネットに接続できないなどのトラブルが発生した場合は以下の事項を確認して下さい。

#### ●ホームページ閲覧ができない

 ホームページ閲覧に不具合がある場合は、どの段階で不具合が発生しているか以下の順に確認し て下さい。

- 1. LAN ケーブルが正しく接続されている事を確認します。 IP 告知端末とパソコンが正しく接続されている事を確認下さい。 マニュアル・・・3ページ参照
- 2. 各接続における「接続構成」を確認します。 ADSL の場合・・・5 ページ参照 ISDN の場合・・・5 ページ参照
- 3. 本説明書のお使いの OS での「インターネット接続設定」を確認します。 Windows ···6ページ参照 Mac OS X ···13 ページ参照
- 4. Windows の場合は「インターネットオプション」の設定を確認します。 本説明書・・・11 ページ参照
- 5. セキュリティソフト・ファイアウォールソフトが動作していないか確認します。 セキュリティソフトによりホームページが閲覧出来ない場合がございます。 この場合には、セキュリティソフトを一時的に停止し、インターネット接続をご確認ください。 セキュリティソフトの操作方法や、これらのソフトが原因となっていた場合は、ご利用ソフトのサポ ート窓口へお問い合わせください。

#### ●メールの受信ができません。

ホームページは閲覧できるが、メールの受信ができない場合は以下の順に従って確認して下さい。

1. ウイルス対策ソフトを使用している場合は、ソフトを停止して、再度確認します。

2. エラーメッセージを確認します。

○<sup>1</sup> 「ホスト'\*\*\*'がみつかりません。サーバー名が正しいことを確認して下さい。

►サーバー名の設定が間違っています。再設定して下さい。

②「サーバーへの接続は失敗しました。」

►セキュリティソフト・ファイアウォールソフトが動作していないか確認します。

ご使用であれば終了するかアンインストールして下さい。

○<sup>3</sup> 「メールサーバーにログオンできませんでした。パスワードが拒否されました。」

►メールアカウントまたはパスワードが間違っています。再度ご確認下さい。

#### ●メールを送信することができません。

ホームページは閲覧できるが、メールの送信ができない場合は以下の順に従って確認して下さい。

- 1. ウイルス対策ソフトを使用している場合は、ソフトを停止、再度確認します。
- 2. エラーメッセージを確認します。

○<sup>1</sup> 「送信者の電子メールアドレスが拒否されたためメッセージを送信できませんでした」

 ►メールソフト設定でお客様の電子メールアドレスの設定が間違っています。再設定して下さい。 Windows Live メール または Windows Mail または Outlook Express ・・・ 16 ページ参照 Microsoft Outlook 2007 または 2010 ・・・ 19ページ参照 Windows Live メール 2011または 2012 ・・・ 21ページ参照 Mac Mail ··· 23 ページ参照

○<sup>2</sup> 「受信者の1人がサーバーによって拒否されたため、メッセージを送信できませんでした」 ►全角文字など、メールアドレスとしては使用できない文字列を 宛先メールアドレスに含めていることが考えられます。

#### ●メールを送信するとエラーメッセージが戻ってきます。

返信されたエラーメッセージ中にエラーの内容が記載されています。

 エラーメールのメッセージ中に「User Unknown」とある場合 送信先メールアドレスの@より左の部分に誤りがあることが考えられます。

 エラーメールのメッセージ中に「Host Unknown」とある場合 送信先メールアドレスの@より右の部分に誤りがあることが考えられます。

 エラーメールのメッセージ中に「Mailbox full」とある場合 送信先のメールボックスに空きがない状態です。送信先の方へご確認下さい。

●その他の問題について

対馬市 CATV まで電話またはメールにてご連絡下さい。

- IP-TEL : 354-0001
- TEL : 0920-54-8170
- FAX : 0920-54-8171
- E-mail : [info@tcctv.ne.jp](mailto:info@tcctv.ne.jp)

# 対馬市CATV

# 指定管理者:株式会社コミュニティメディア

長崎県対馬市美津島町雞知甲 550 番地 2

TEL.0920-54-8170 IP-TEL.354-0001

2016-04-19 改訂